## Aspire

## easyStore H341/H342 Service Guide

PRINTED IN TAIWAN

Download from Www.Somanuals.com. All Manuals Search And Download.

### **Revision History**

Please refer to the table below for the updates made on Aspire easyStore H341/342 service guide.

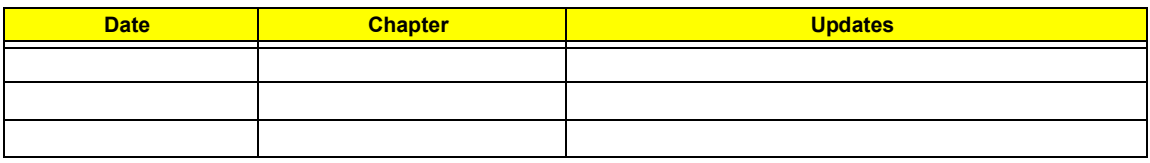

### **Copyright**

Copyright © 2010 by Acer Incorporated. All rights reserved. No part of this publication may be reproduced, transmitted, transcribed, stored in a retrieval system, or translated into any language or computer language, in any form or by any means, electronic, mechanical, magnetic, optical, chemical, manual or otherwise, without the prior written permission of Acer Incorporated.

#### **Disclaimer**

The information in this guide is subject to change without notice.

Acer Incorporated makes no representations or warranties, either expressed or implied, with respect to the contents hereof and specifically disclaims any warranties of merchantability or fitness for any particular purpose. Any Acer Incorporated software described in this manual is sold or licensed "as is". Should the programs prove defective following their purchase, the buyer (and not Acer Incorporated, its distributor, or its dealer) assumes the entire cost of all necessary servicing, repair, and any incidental or consequential damages resulting from any defect in the software.

Acer is a registered trademark of Acer Corporation.

Intel is a registered trademark of Intel Corporation.

Other brand and product names are trademarks and/or registered trademarks of their respective holders.

### **Conventions**

The following conventions are used in this manual:

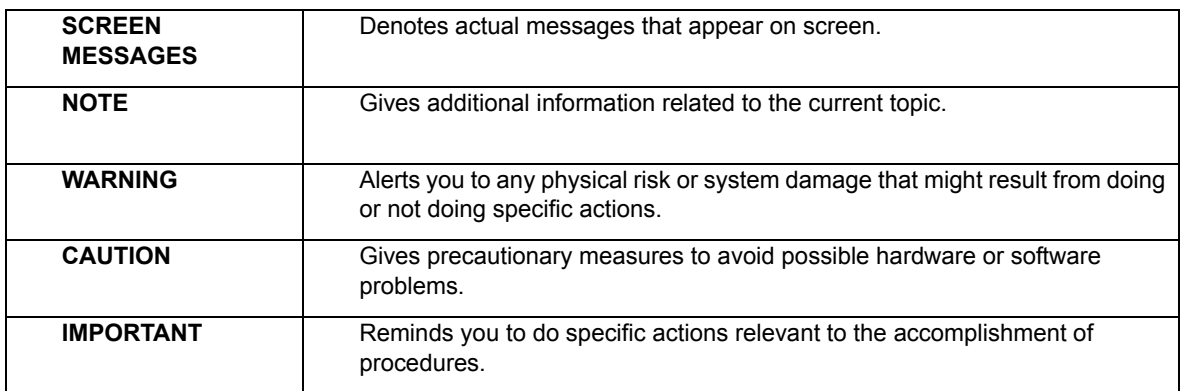

#### **Service Guide Coverage**

This Service Guide provides you with all technical information relating to the BASIC CONFIGURATION decided for Acer's "global" product offering. To better fit local market requirements and enhance product competitiveness, your regional office MAY have decided to extend the functionality of a machine (e.g. add-on card, modem, or extra memory capability). These LOCALIZED FEATURES will NOT be covered in this generic service guide. In such cases, please contact your regional offices or the responsible personnel/channel to provide you with further technical details.

#### **FRU Information**

Please note WHEN ORDERING FRU PARTS, that you should check the most up-to-date information available on your regional web or channel. If, for whatever reason, a part number change is made, it will not be noted in the printed Service Guide. For ACER-AUTHORIZED SERVICE PROVIDERS, your Acer office may have a DIFFERENT part number code to those given in the FRU list of this printed Service Guide. You MUST use the list provided by your regional Acer office to order FRU parts for repair and service of customer machines.

## **Table of Contents**

#### **System Tour** 1

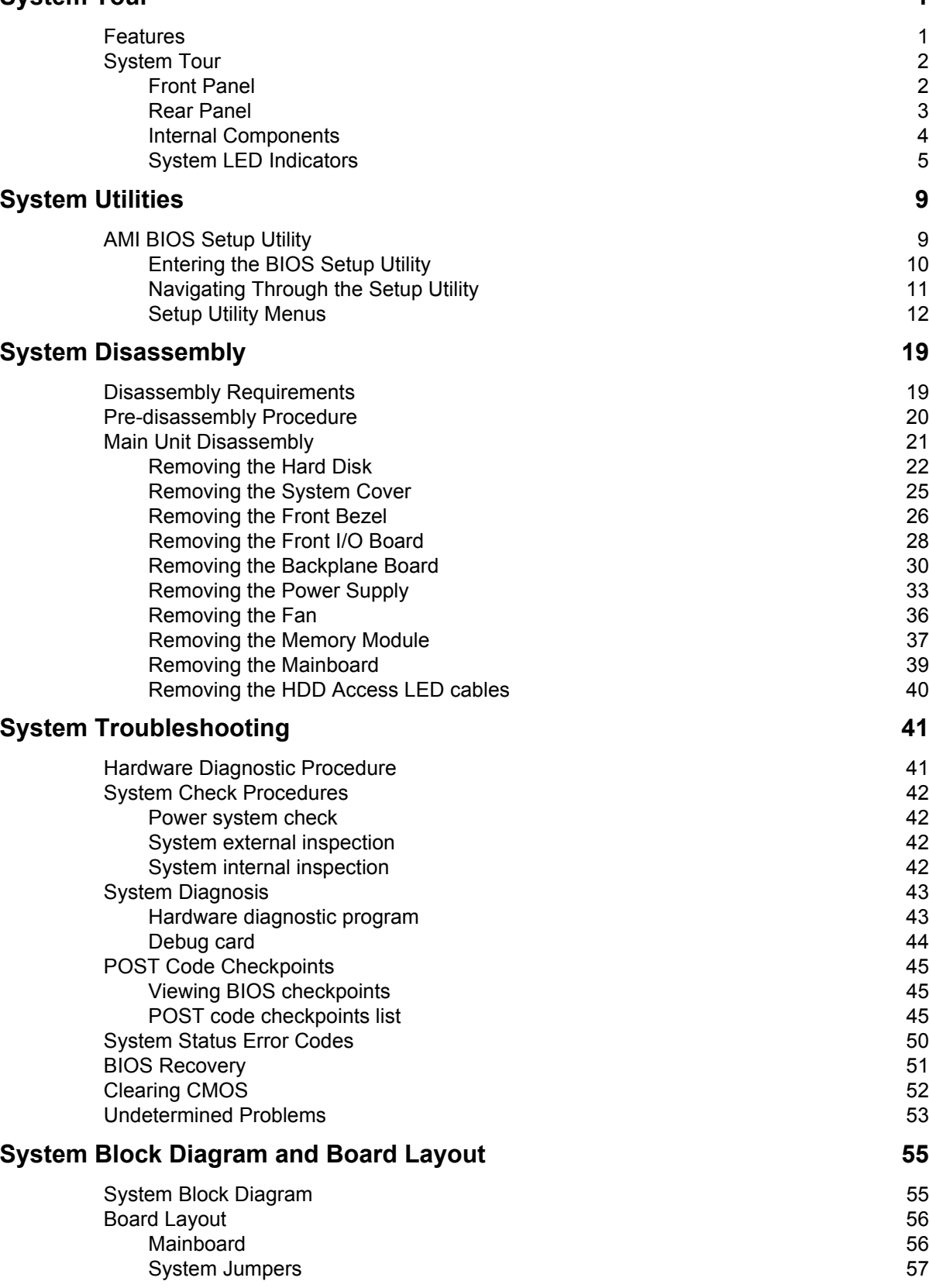

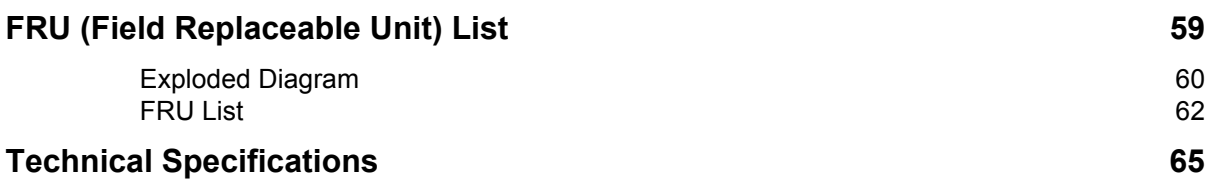

# <span id="page-8-1"></span>System Tour

## <span id="page-8-0"></span>Features

Below is a brief summary of the home server's many feature:

**NOTE:** The features listed in this section is for your reference only. The exact configuration of the server depends on the model purchased.

#### Processor

Onboard Intel Atom D410/D510 processor

#### Chipset

Intel 82801IR I/O Controller Hub (ICH 9R) (Southbridge)

#### Memory subsystem

Supports DDR2 unbuffered SDRAM

#### Media storage

Up to four 3.5-inch hot-swappable SATA hard disk drives

#### Networking

One Gigabit Ethernet LAN port (RJ-45)

#### I/O ports

- USB 2.0 ports (1 front and 4 rear)
- Gigabit LAN port
- □ eSATA port

#### Power supply

220-watts (100/240 Vac) Energy Star compliant power supply

#### Operating system and software

- Operating system:
	- **\*** Windows Home Server
- **D** Applications
	- **\*** Windows Home Server Connector
	- **Lights Out Client**
	- **Software Update**
	- **Server Recovery**
	- PC Recovery

#### Physical dimensions

- WxHxD: 200 x 180 x 212 mm
- □ Weight (without HDD): 4.5 kg (with 1 HDD): 5.1 kg

## System Tour

This section is a virtual tour of the system's interior and exterior components.

### <span id="page-9-0"></span>Front Panel

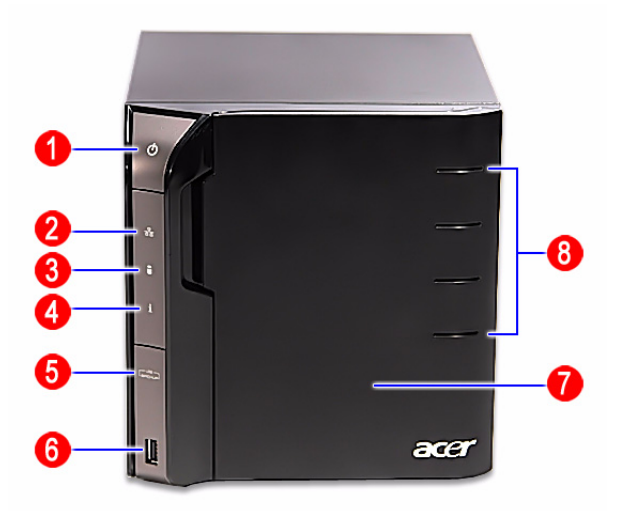

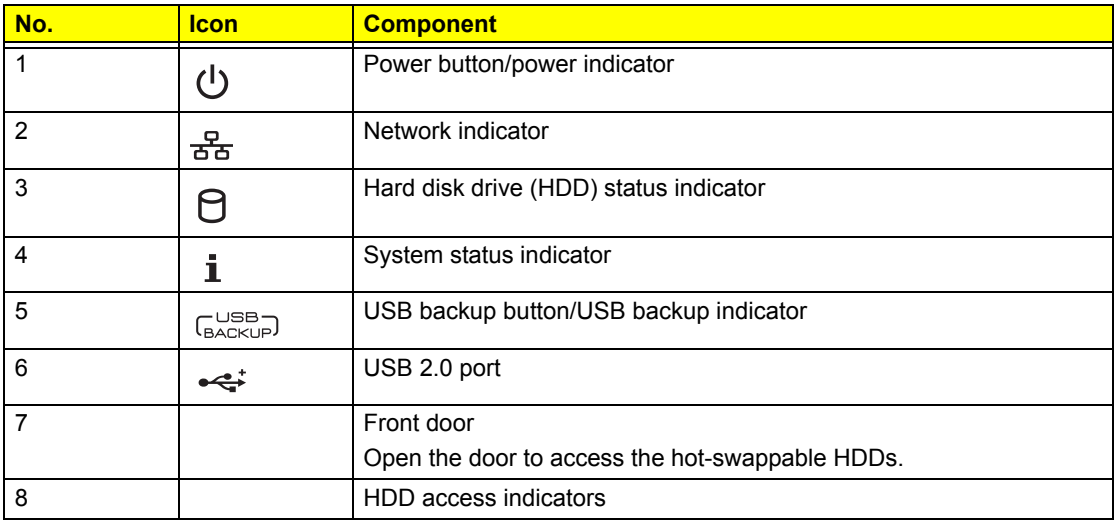

## <span id="page-10-0"></span>Rear Panel

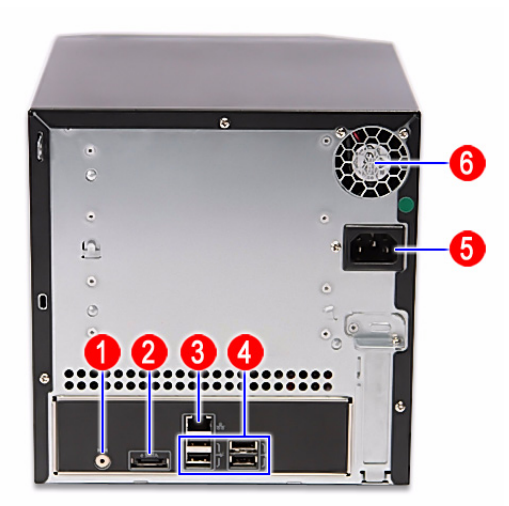

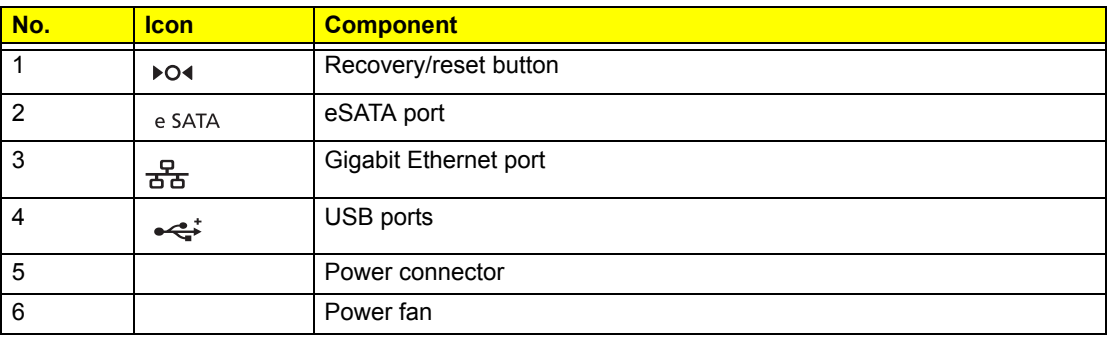

## <span id="page-11-0"></span>Internal Components

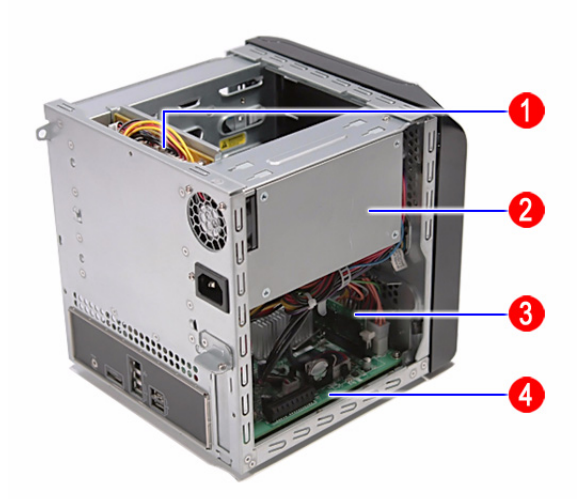

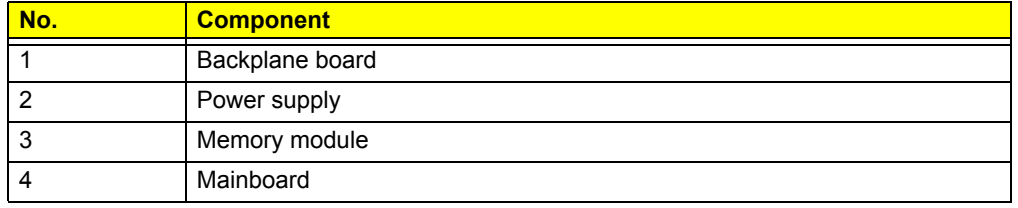

## <span id="page-12-0"></span>System LED Indicators

#### Front panel

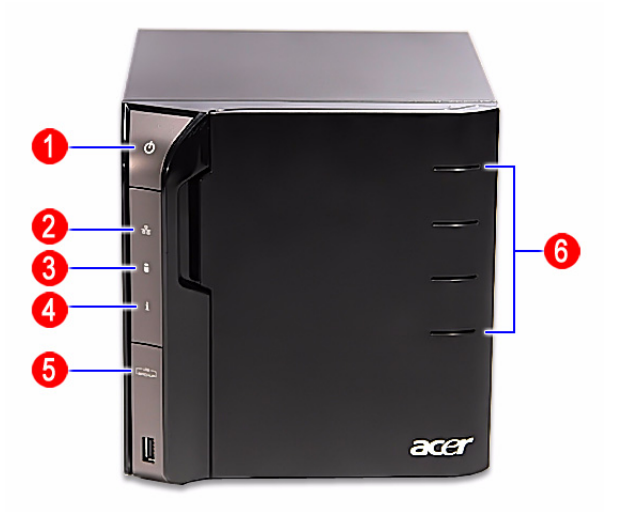

This section describes the different system LED indicators.

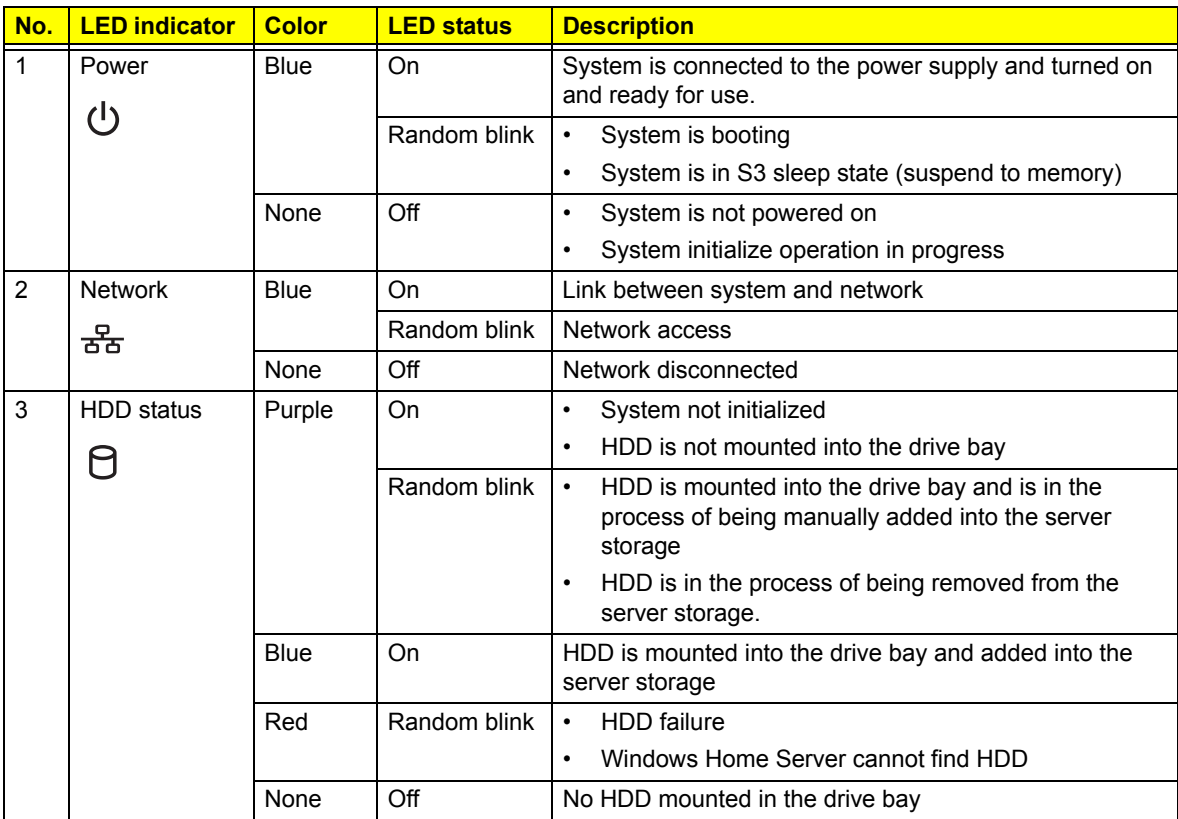

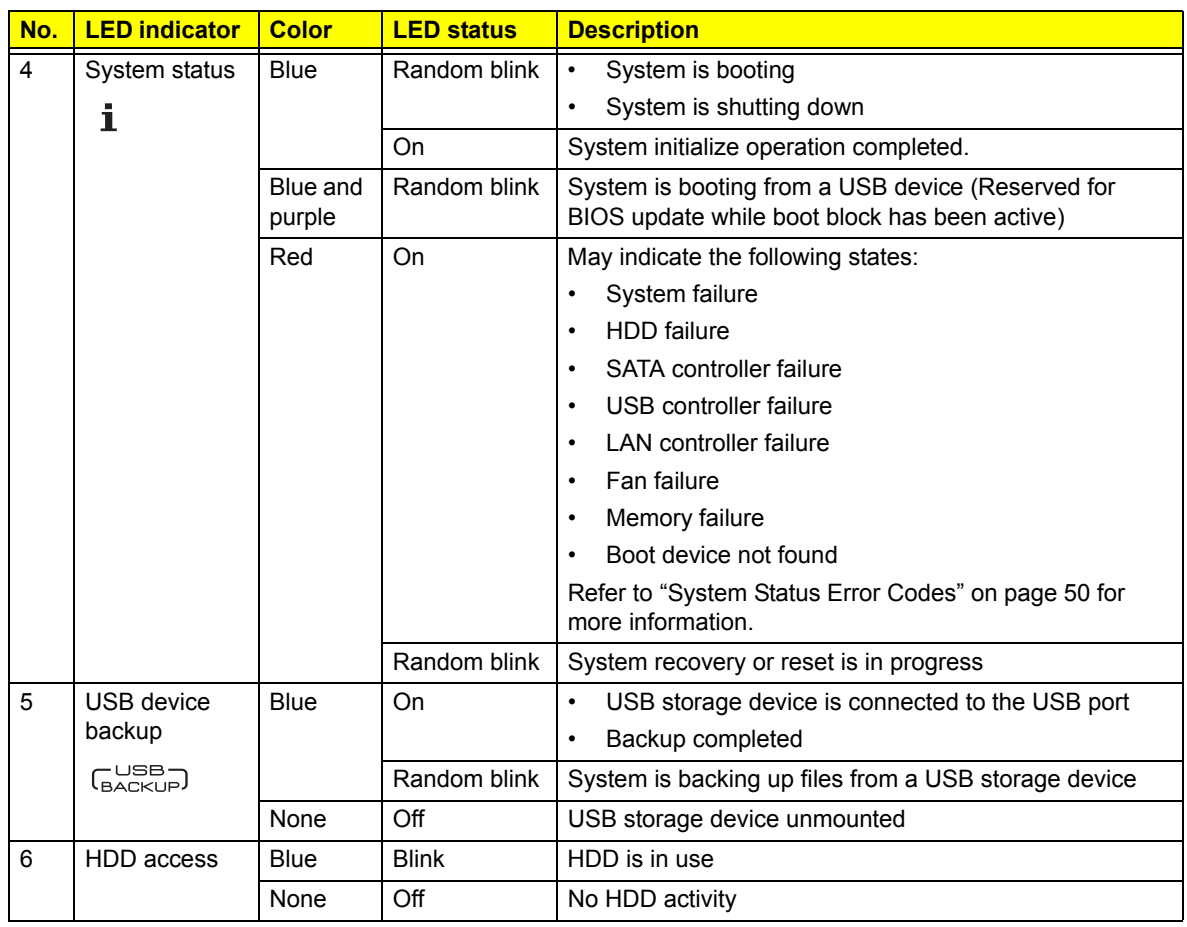

### Rear panel

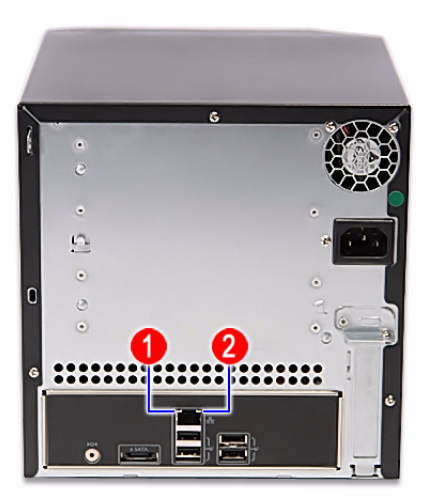

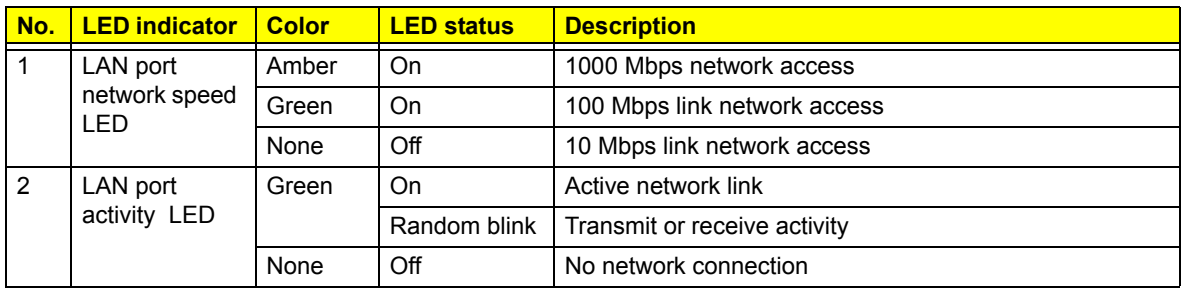

# <span id="page-16-1"></span>System Utilities

## <span id="page-16-0"></span>AMI BIOS Setup Utility

BIOS setup is a hardware configuration program built into the system's Basic Input/Output System (BIOS). Since most systems are already properly configured and optimized, there is no need to run this utility. You will need to run this utility under the following conditions.

- $\Box$  When changing the system configuration settings
- $\Box$  When redefining the communication ports to prevent any conflicts
- $\Box$  When modifying the power management configuration
- $\Box$  When changing the password or making other changes to the security setup
- $\Box$  When a configuration error is detected by the system and you are prompted ("Run Setup" message) to make changes to the BIOS setup
- **NOTE:** If you repeatedly receive Run Setup messages, the battery may be bad. In this case, the system cannot retain configuration values in CMOS. Ask a qualified technician for assistance.

BIOS setup loads the configuration values in a battery-backed nonvolatile memory called CMOS RAM. This memory area is not part of the system RAM which allows configuration data to be retained when power is turned off.

Before you run the AMI BIOS Setup Utility, make sure that you have saved all open files. The system reboots immediately after you close the Setup.

**NOTE:** AMI BIOS Setup Utility will be simply referred to as "Setup" or "Setup utility" in this guide.

The screenshots used in this guide display default system values. These values may not be the same those found in your system.

### <span id="page-17-0"></span>Entering the BIOS Setup Utility

Before you begin, prepare the following:

- □ Wrist grounding strap and conductive mat for preventing electrostatic discharge
- **D** Philips screwdriver
- Debug card Refer to [page 44](#page-51-1) for details about the debug card.
- $\Box$  Debug card cable
- **1.** Turn off the computer and all attached devices.
- **2.** Remove the cover. See ["Removing the System Cover" on page 25](#page-32-1).
- **3.** Connect the debug card cable to the debug card cable connector on the mainboard.

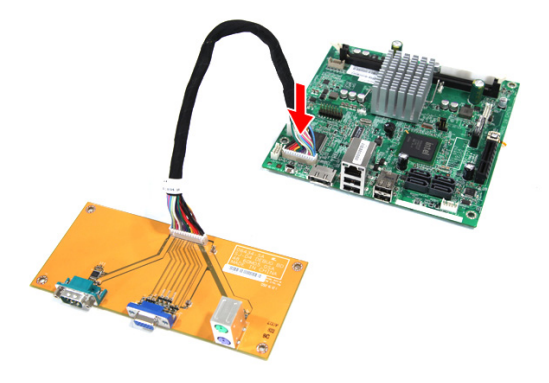

**4.** Locate the JP1 Debug/User mode jumper on the mainboard.

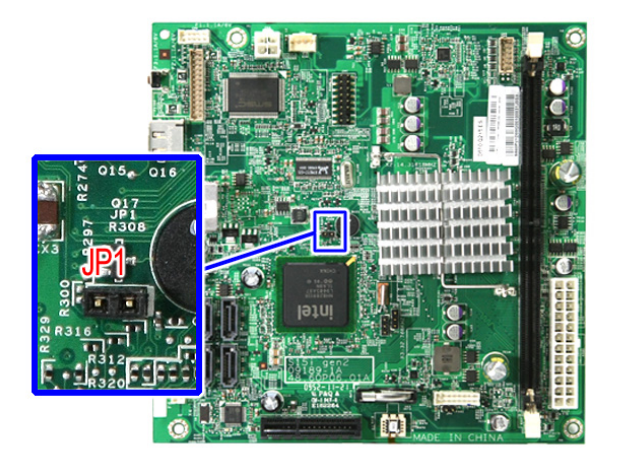

- **5.** Close the jumper to enable system for debug mode.
- **6.** Connect the power cable to the rear panel.
- **7.** Connect a PS/2 keyboard to the PS/2 keyboard port on the debug card.
- **8.** Connect a monitor to the VGA port on the debug card.
- **9.** Restart the system.
- **10.** Turn on the monitor.
- **11.** During POST, press <**Delete**>.

If you fail to press <**Delete**> before POST is completed, you will need to restart the system. When the Setup Utility screen displays, use the left and right arrow keys to move through the menus.

### <span id="page-18-0"></span>Navigating Through the Setup Utility

Use the following keys to move around the Setup utility.

- **Left** and **Right** arrow keys Move between selections on the menu bar.
- **Up** and **Down** arrow keys Move the cursor to the field you want.
- **Pg Up** and **Pg Dn** keys Move the cursor to the previous and next page of a multiple page menu.
- **Home** Move the cursor to the first page of a multiple page menu.
- **End** Move the cursor to the last page of a multiple page menu.
- **+** and **-** keys Select a value for the currently selected field (only if it is user-configurable). Press these keys repeatedly to display each possible entry, or the **Enter** key to choose from a pop-up menu.
- **NOTE:** Grayed-out fields are not user-configurable.
	- **Enter** key Display a submenu screen.

**NOTE:** Availability of submenu screen is indicated by a (>).

- **Esc** If you press this key:
	- $\Box$  On one of the primary menu screens, the Exit menu displays.
	- $\Box$  On a submenu screen, the previous screen displays.
	- $\Box$  When you are making selections from a pop-up menu, closes the pop-up without making a selection.
- **F1** Display the BIOS setup General Help panel.
- **F2** or **F3** Press to change setup menu colors.
- **F7** Press to discard changes.
- **F9** Press to load optimized default system values.
- **F10** Save changes made the Setup and close the utility.

### <span id="page-19-0"></span>Setup Utility Menus

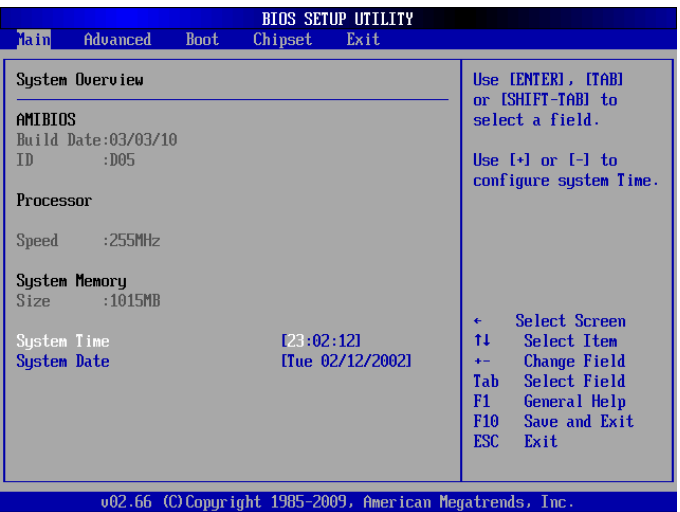

The Setup Main menu includes the following main setup categories.

- **D** Main
- **D** Advanced
- □ Boot
- **D** Chipset
- **D** Exit

In the descriptive table following each of the menu screenshots, settings in **boldface** are the default and suggested settings.

#### Main

The Main menu displays basic information about the system and lets you set the system date and time.

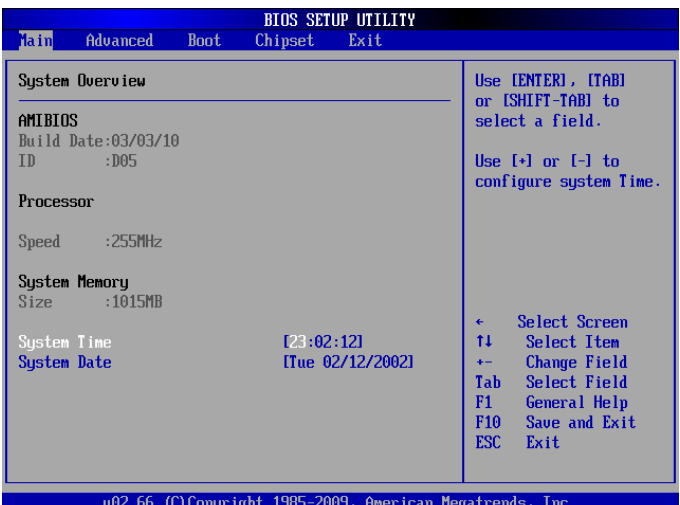

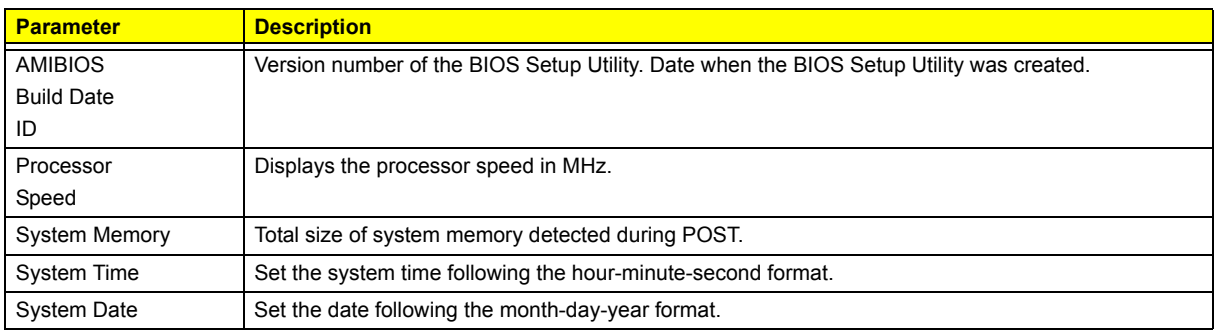

#### Advanced

The Advanced menu display submenu options for configuring the function of various hardware components. Select a submenu item, then press <**Enter**> to access the related submenu screen.

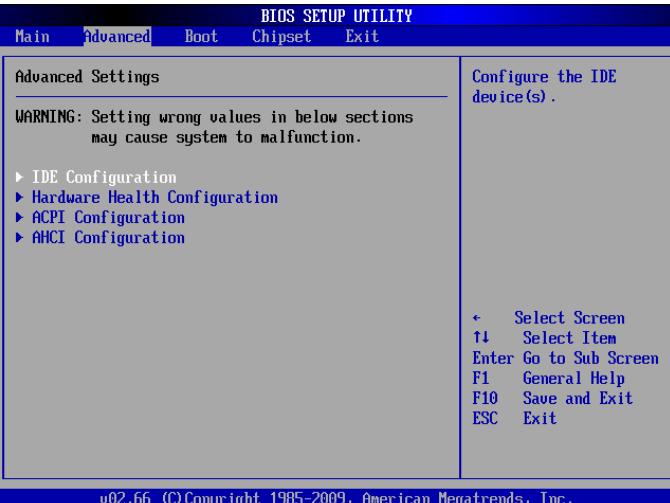

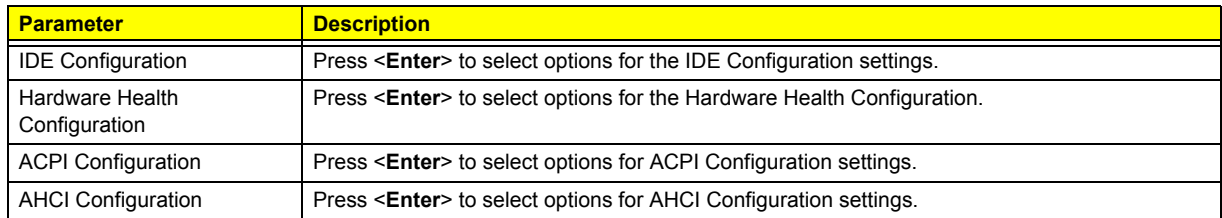

#### Boot

Use the Boot menu to specify the boot sequence from available devices. Select a submenu item, then press <**Enter**> to access the related submenu screen.

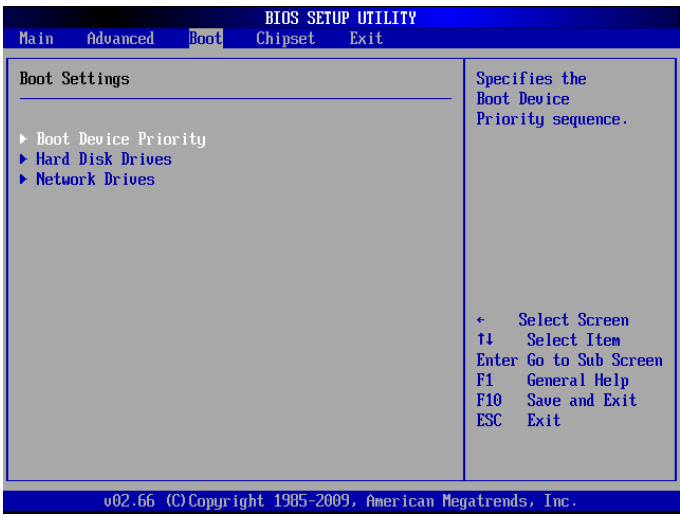

#### Chipset

Use the Chipset menu to configure the south bridge chipset. Select the submenu item, then press <**Enter**> to access the submenu screen.

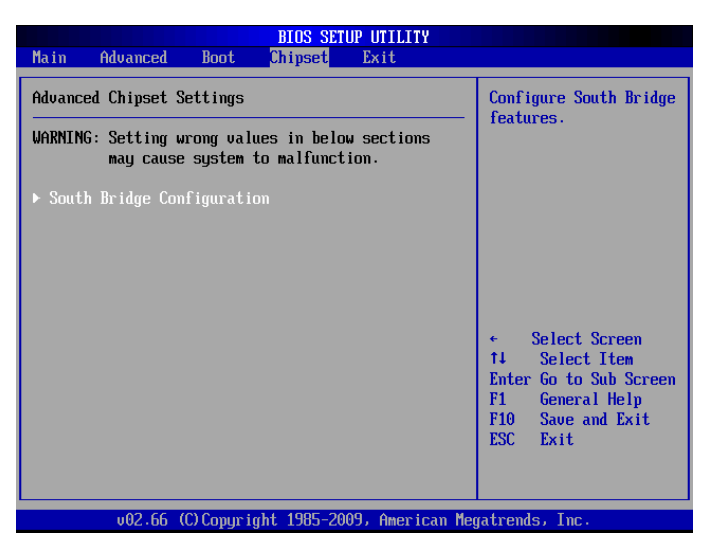

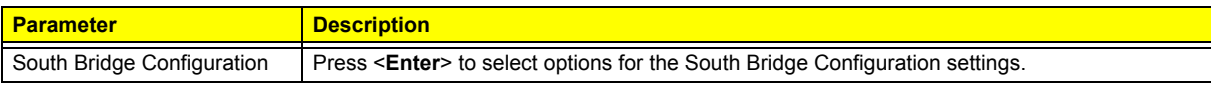

#### Exit

The Exit menu lists options for quitting the Setup Utility. Highlight any of the exit options, then press <**Enter**>.

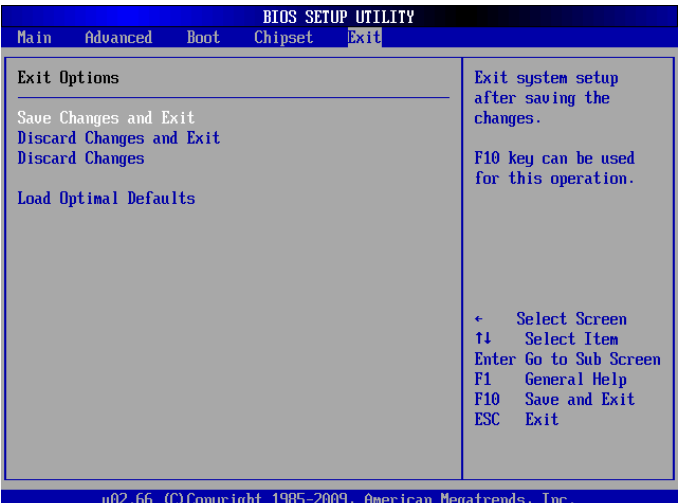

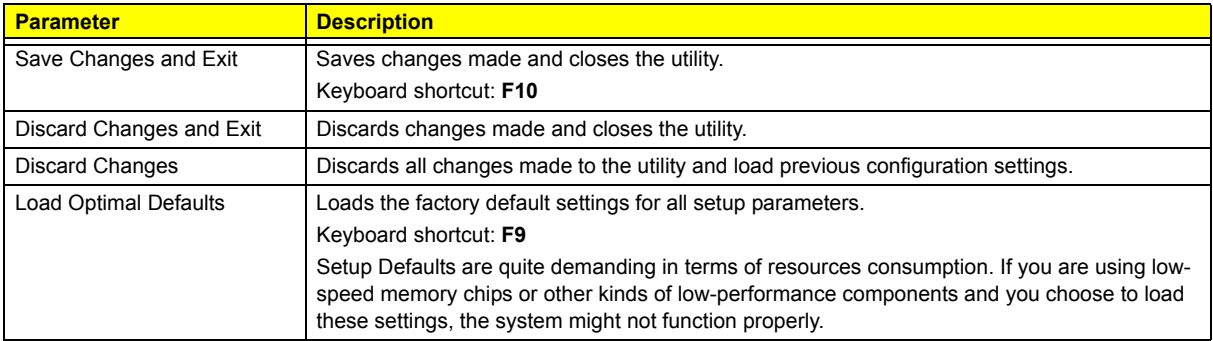

# <span id="page-26-1"></span>System Disassembly

This chapter contains step-by-step procedures on how to disassemble the desktop computer for maintenance and troubleshooting.

## <span id="page-26-0"></span>Disassembly Requirements

To disassemble the computer, you need the following tools:

- □ Wrist grounding strap and conductive mat for preventing electrostatic discharge
- Flat-blade screwdriver
- **D** Philips screwdriver
- **Hex screwdriver**
- **Plastic flat-blade screwdriver**
- **D** Plastic tweezers
- **NOTE:** The screws for the different components vary in size. During the disassembly process, group the screws with the corresponding components to avoid mismatch when putting back the components.

## <span id="page-27-0"></span>Pre-disassembly Procedure

Before proceeding with the disassembly procedure, perform the steps listed below:

- **1.** Turn off the system and all the peripherals connected to it.
- **2.** Unplug the power cord from the power outlets.
- **3.** Unplug the power cord from the system.
- **4.** Unplug all peripheral cables from the system.
- **5.** Place the system unit on a flat, stable surface.

## <span id="page-28-0"></span>Main Unit Disassembly

#### **MAIN UNIT DISASSEMBLY**

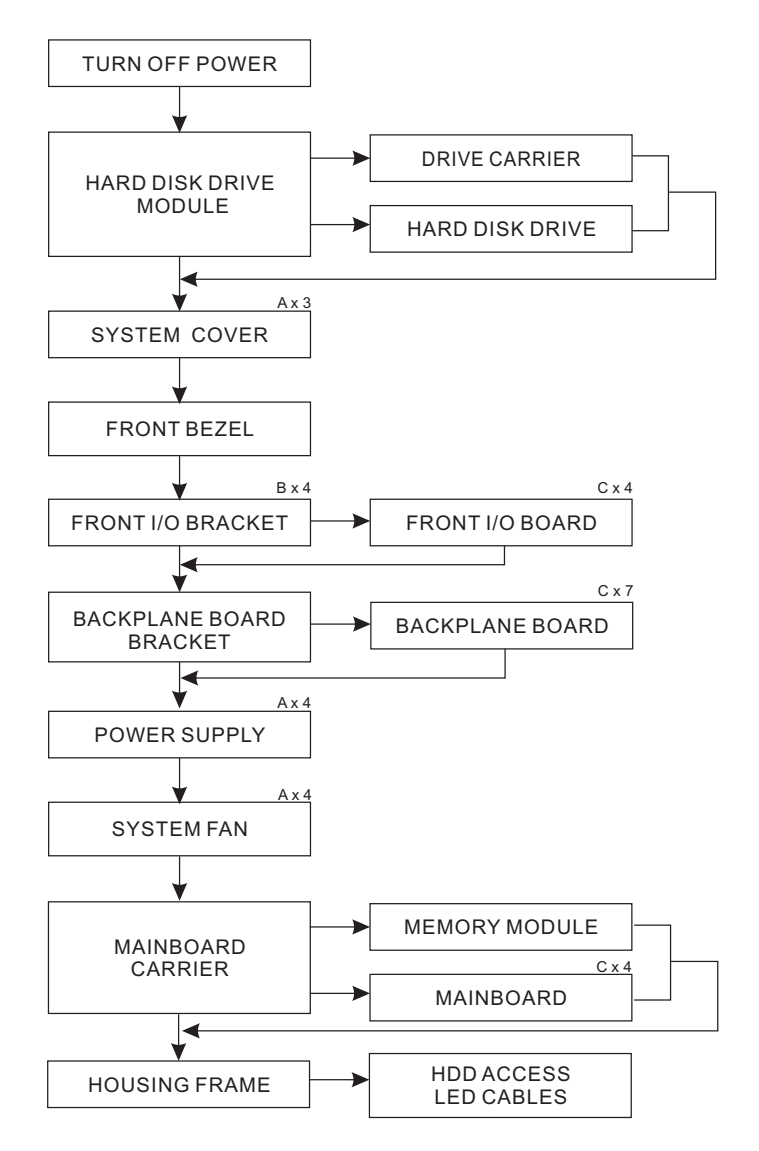

#### **Screw List**

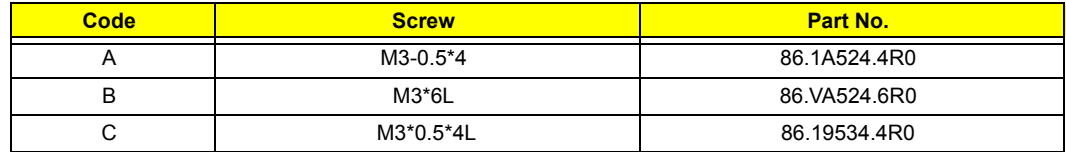

## <span id="page-29-0"></span>Removing the Hard Disk

**1.** Open the front panel.

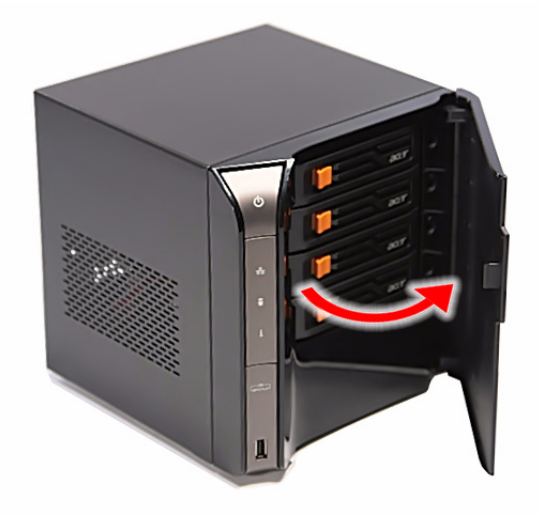

**2.** Press to release the hard drive carrier handle.

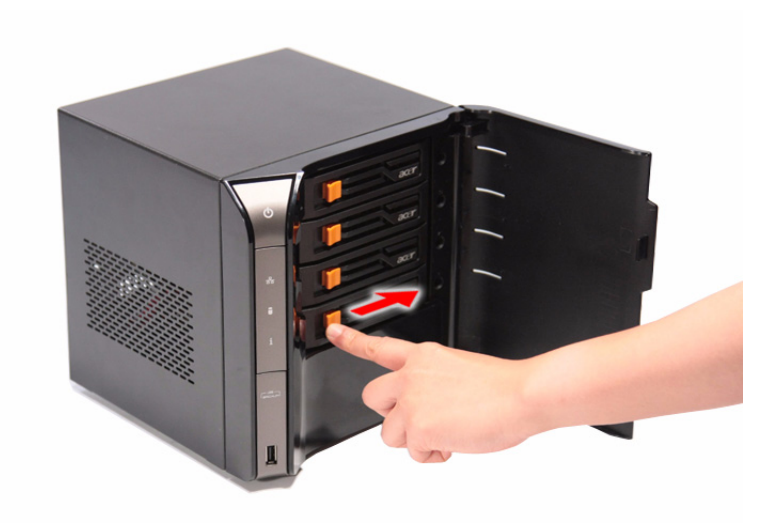

**3.** Flex the carrier handle.

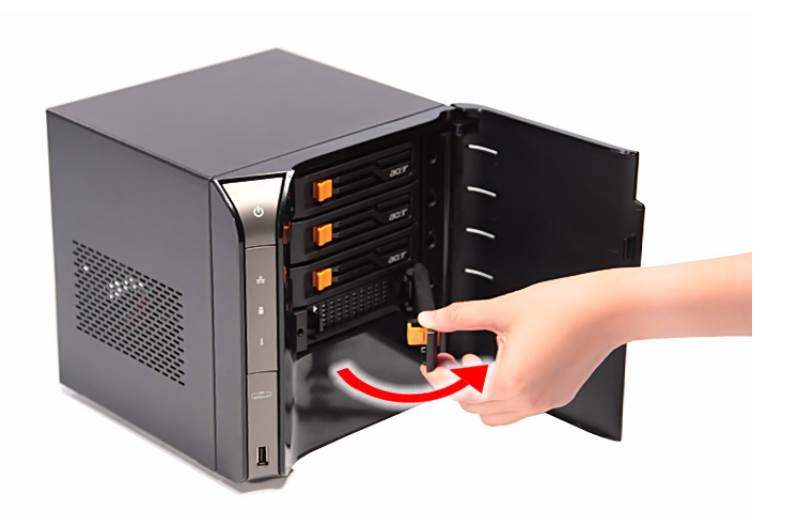

**4.** Slide the hard drive carrier out of the HDD bay.

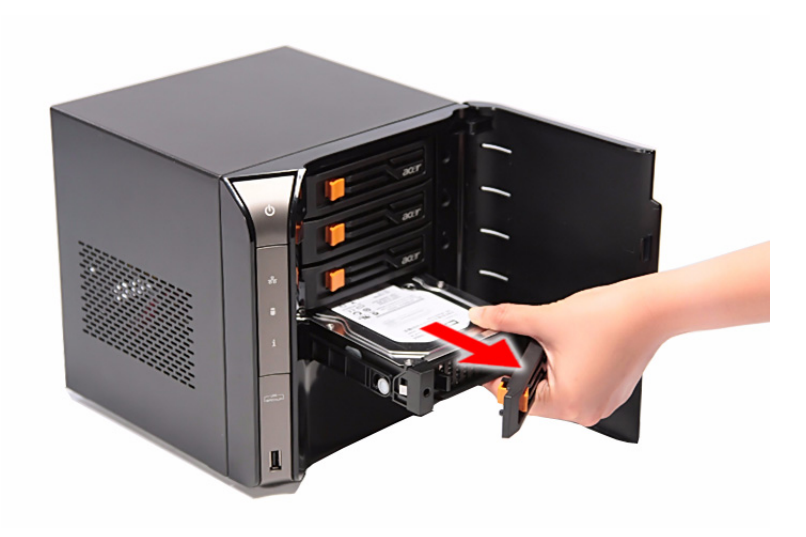

**5.** Remove the carrier by gently prying open the left rail of the carrier (1) and lift the hard disk off the carrier (2) .

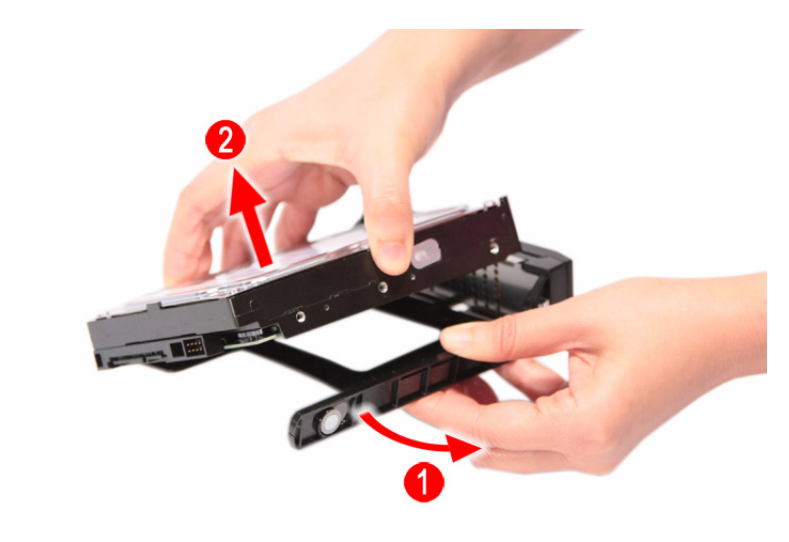

### <span id="page-32-1"></span><span id="page-32-0"></span>Removing the System Cover

- **1.** Perform the pre-disassembly procedure described on [page 20](#page-27-0).
- **2.** Remove the three screws **(A)** that secure system cover.

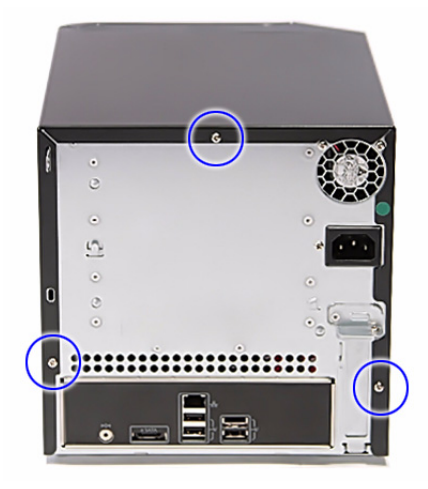

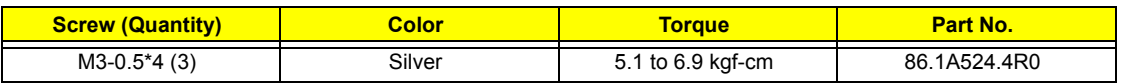

- **3.** Slide the system cover toward the back of the chassis until the tabs on the cover disengage with the slots on the chassis.
- **4.** Lift the side panel away from the server and put it aside for reinstallation later.

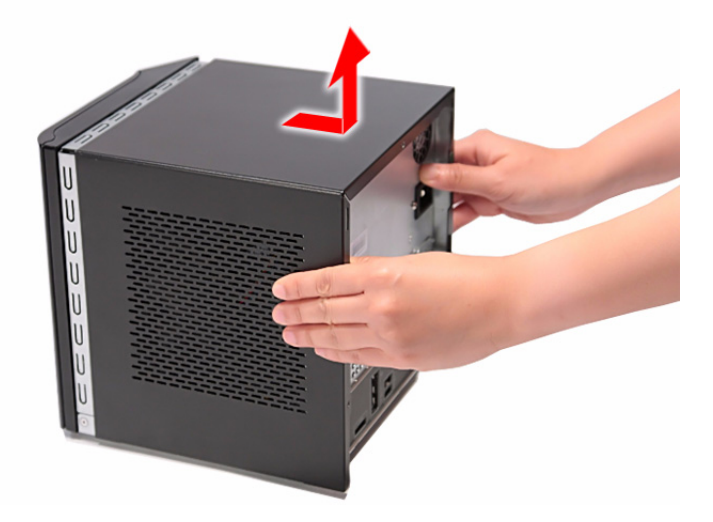

### <span id="page-33-0"></span>Removing the Front Bezel

- **1.** Remove the system cover. Refer to the previous section for instructions.
- **2.** Release the front bezel retention tabs from the chassis interior.

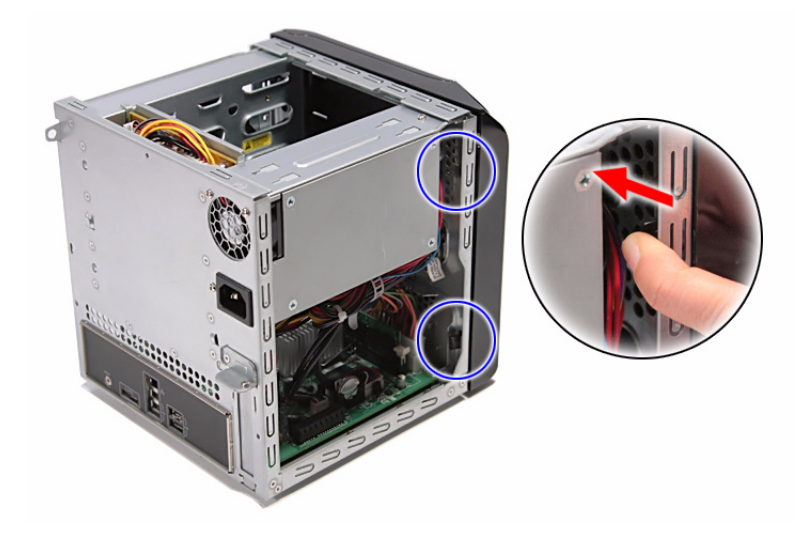

**3.** Pull the bezel slightly outward, then disconnect the front I/O board cable.

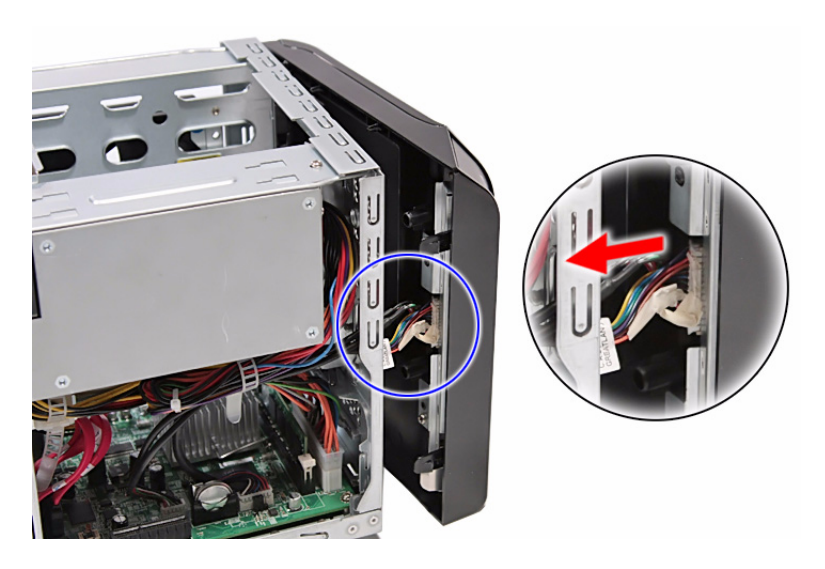

**4.** Pull the bezel away from the chassis.

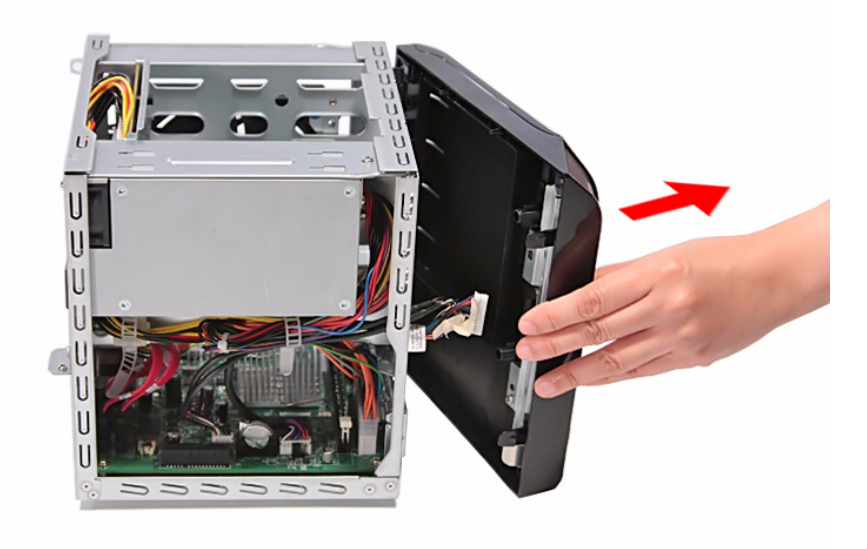

### <span id="page-35-0"></span>Removing the Front I/O Board

- **1.** See ["Removing the System Cover" on page 25.](#page-32-0)
- **2.** See ["Removing the Front Bezel" on page 26](#page-33-0).
- **3.** Remove the four screws **(B)** that secures the front I/O bracket.

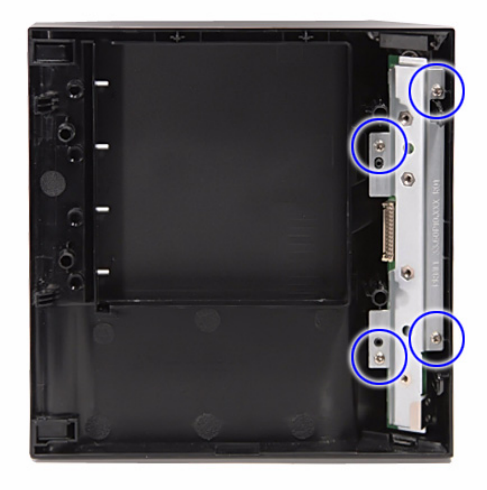

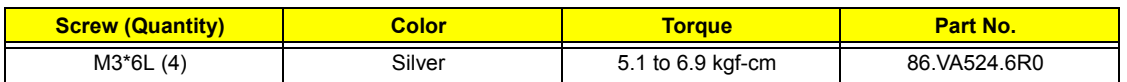

**4.** Remove the bracket.

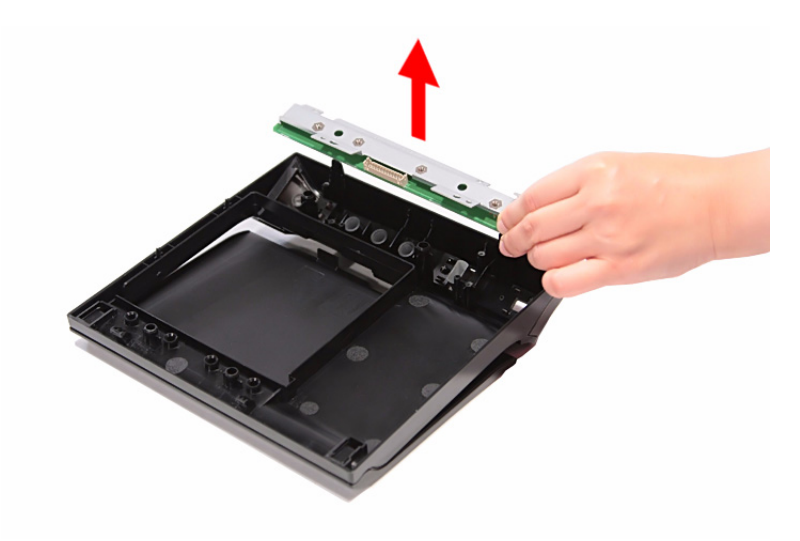
**5.** Remove the four screws **(C)** that secure the front I/O board.

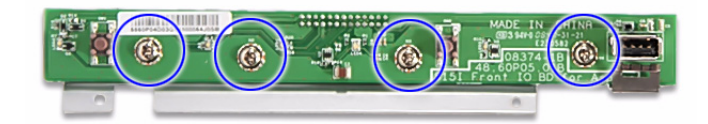

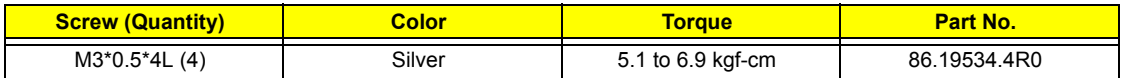

**6.** Remove the front I/O board.

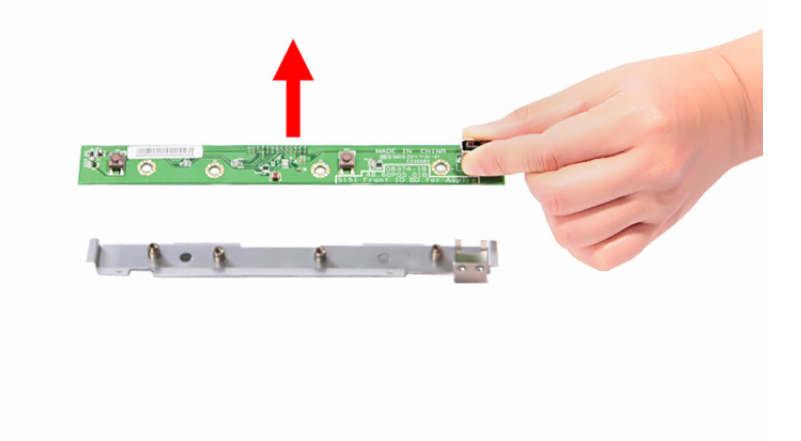

### <span id="page-37-0"></span>Removing the Backplane Board

- **1.** [See "Removing the Hard Disk" on page 22.](#page-29-0)
- **2.** [See "Removing the System Cover" on page 25.](#page-32-0)
- **3.** Disconnect the fan **(1)**, LED **(2)**, and power **(3)** cables from their backplane board connectors.

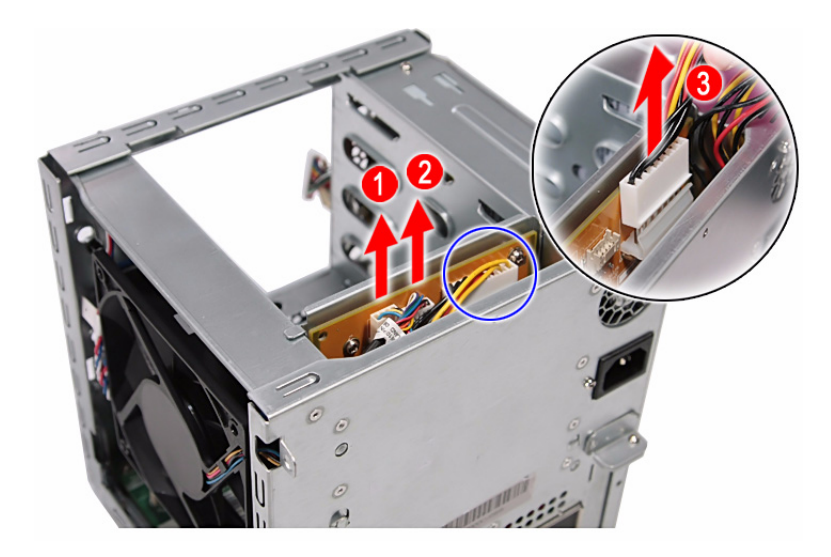

**4.** Disconnect the four HDD SATA cables from their mainboard connectors.

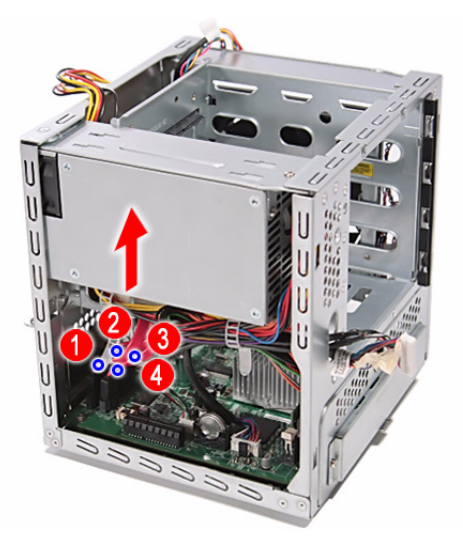

**5.** Pull the backplane board bracket out of the chassis.

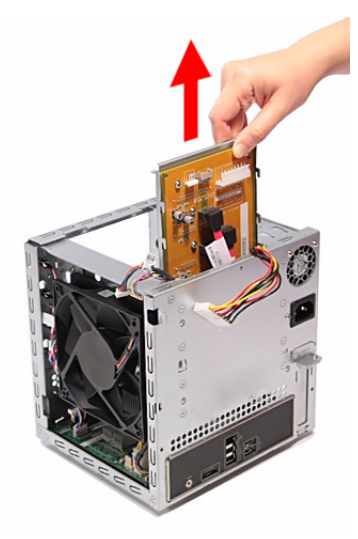

**6.** Detach the four HDD SATA cables from their backplane board connectors.

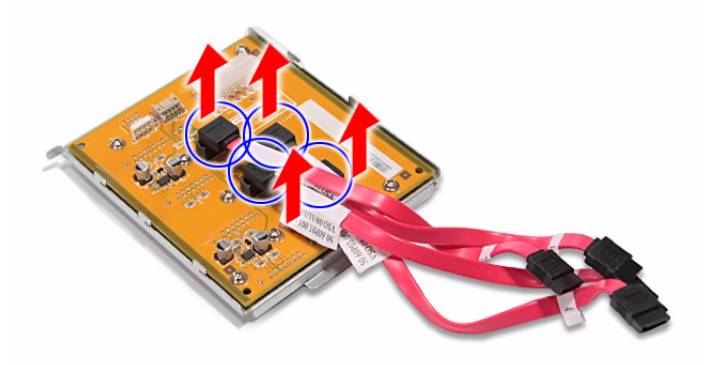

**7.** Remove the seven screws **(C)** that secure the backplane board.

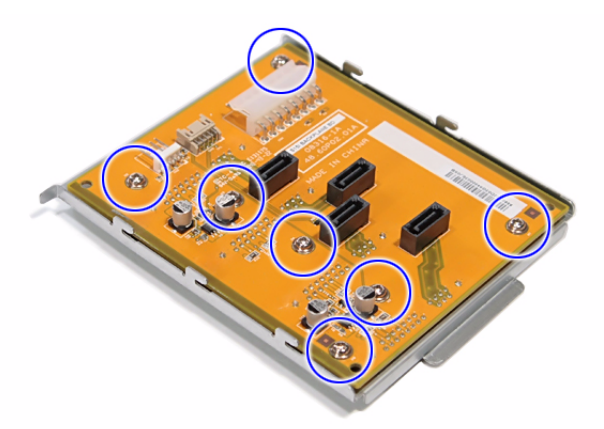

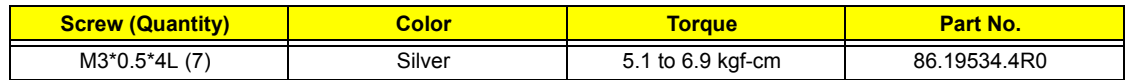

**8.** Lift the backplane board off the bracket.

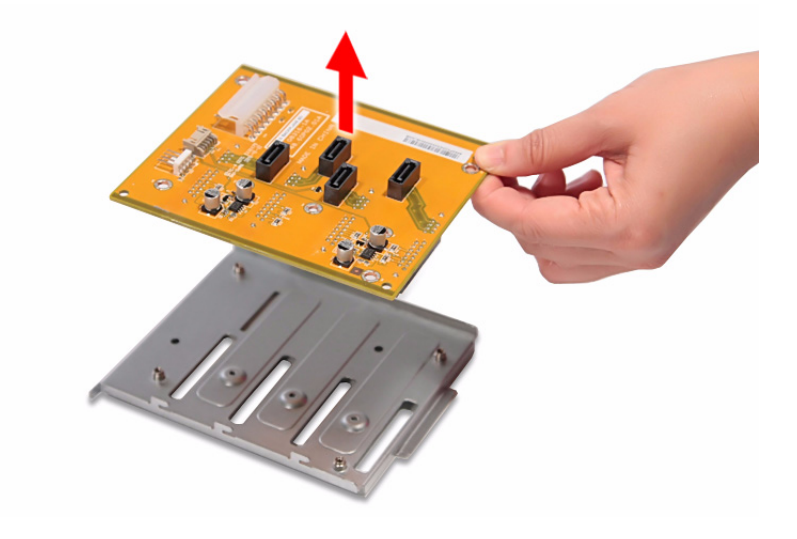

### <span id="page-40-0"></span>Removing the Power Supply

- **1.** [See "Removing the Hard Disk" on page 22.](#page-29-0)
- **2.** [See "Removing the System Cover" on page 25.](#page-32-0)
- **3.** [See "Removing the Backplane Board" on page 30.](#page-37-0)
- **4.** Release the power cables from the cable ties, as shown.

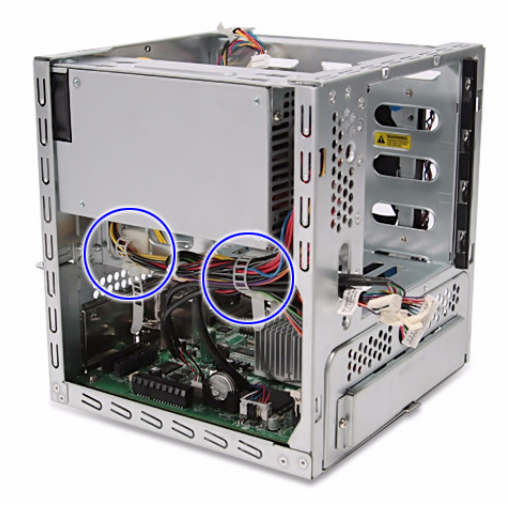

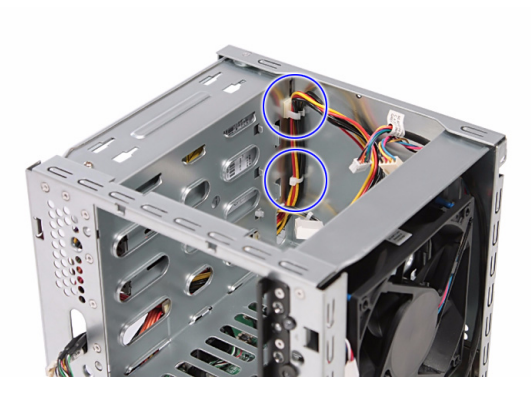

**5.** Disconnect the 4-pin power cable from its mainboard connector.

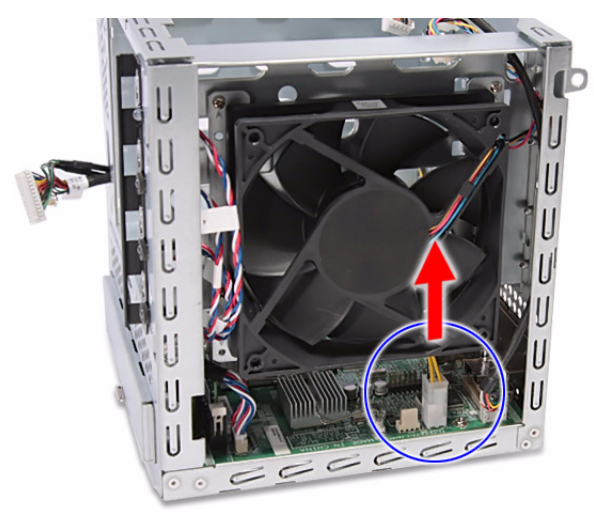

**6.** Remove the four screws **(A)** that secure the power supply.

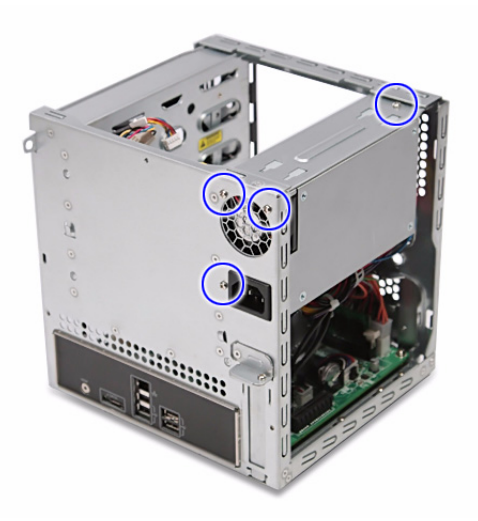

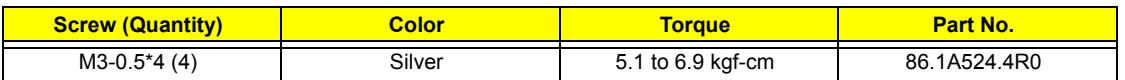

**7.** With the thumb in the thumb hole, press the tab to release the mainboard carrier from the chassis.

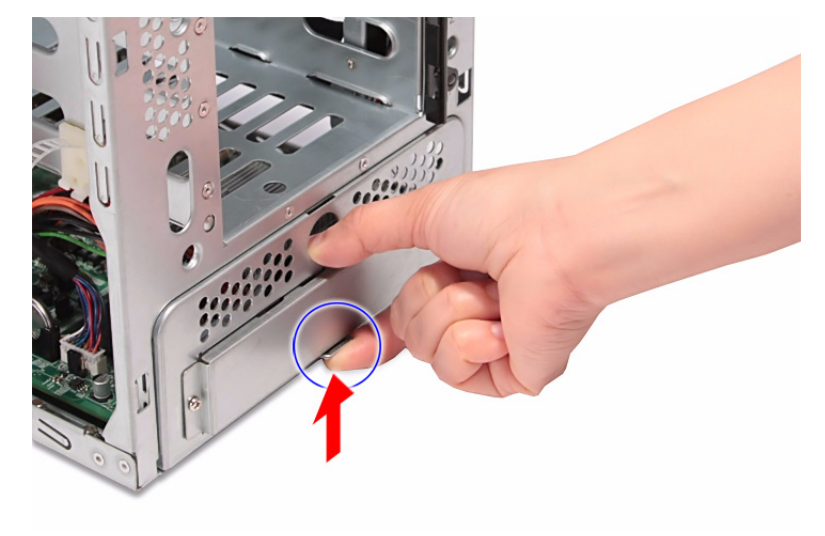

**8.** Slide the mainboard carrier out slightly, until you have access to the power cable.

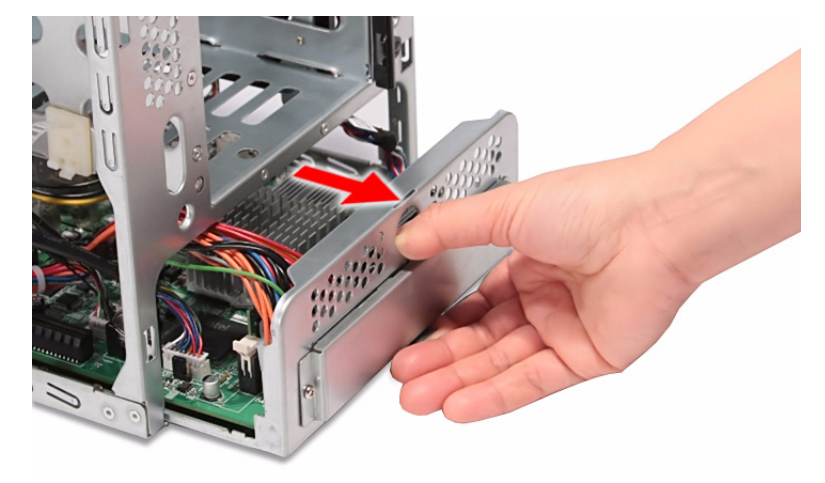

**9.** While pressing the tab on the 24-pin power cable, pull the cable off the mainboard connector.

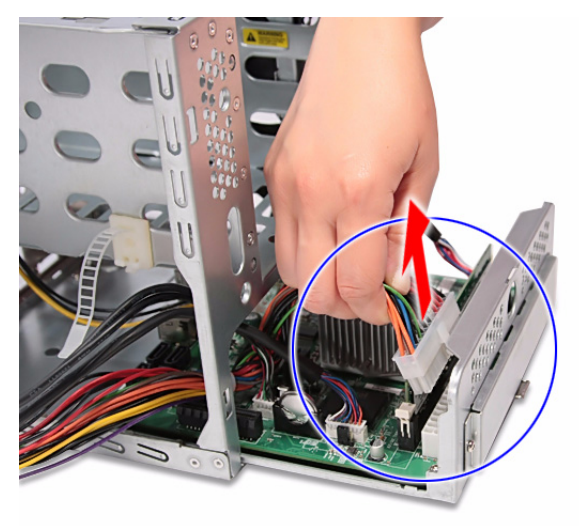

**10.** Pull the power supply out of the chassis.

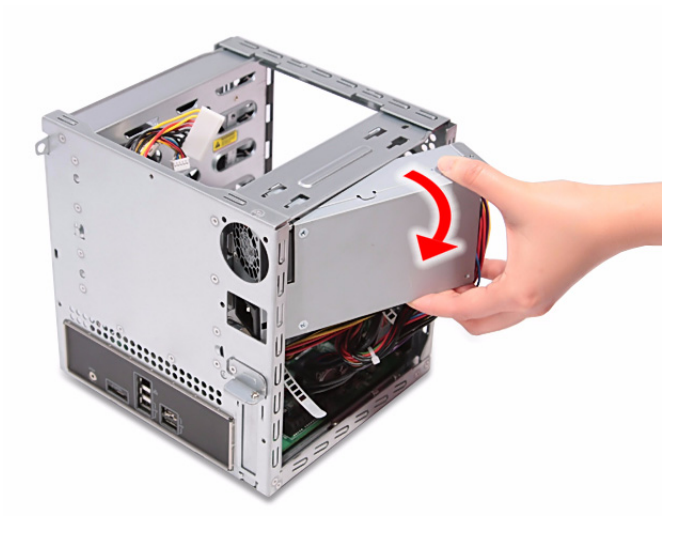

### <span id="page-43-0"></span>Removing the Fan

- **1.** [See "Removing the Hard Disk" on page 22.](#page-29-0)
- **2.** [See "Removing the System Cover" on page 25.](#page-32-0)
- **3.** [See "Removing the Backplane Board" on page 30.](#page-37-0)
- **4.** Remove the four screws **(A)** that secure the fan.

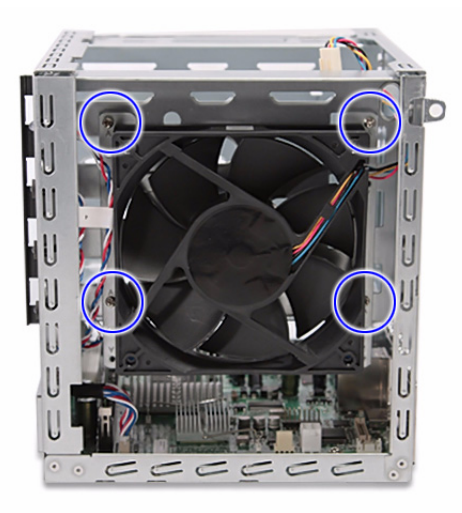

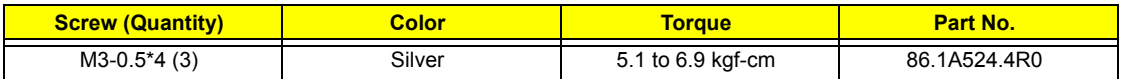

**5.** Remove the fan.

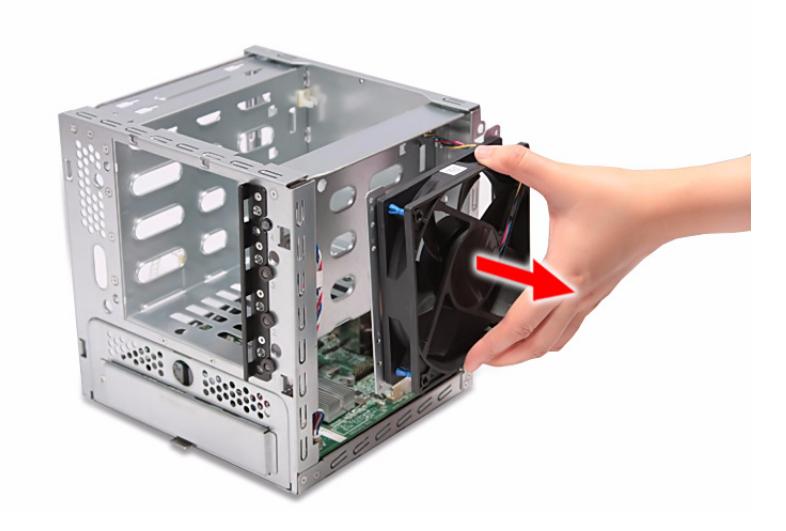

### Removing the Memory Module

- **1.** [See "Removing the Hard Disk" on page 22.](#page-29-0)
- **2.** [See "Removing the System Cover" on page 25.](#page-32-0)
- **3.** [See "Removing the Front Bezel" on page 26.](#page-33-0)
- **4.** [See "Removing the Backplane Board" on page 30.](#page-37-0)
- **5.** [See "Removing the Power Supply" on page 33.](#page-40-0)
- **6.** [See "Removing the Fan" on page 36.](#page-43-0)
- **7.** Disconnect the HDD access LED cable from its mainboard connector.

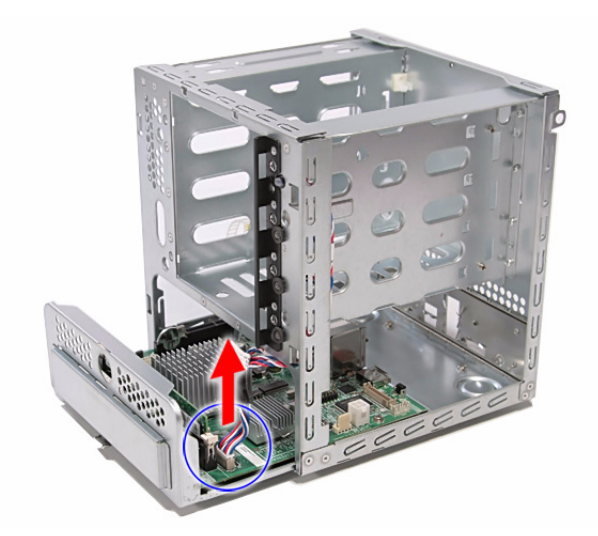

**8.** Pull the mainboard carrier out of the chassis.

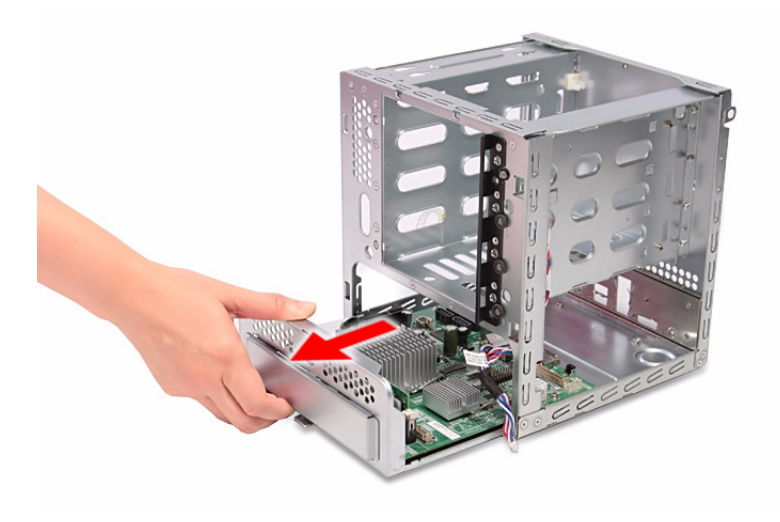

- **9.** Press the holding clips on both sides of the DIMM slot outward to release the DIMM **(1)**.
- **10.** Gently pull the DIMM upward to remove it from the DIMM slot **(2)**.

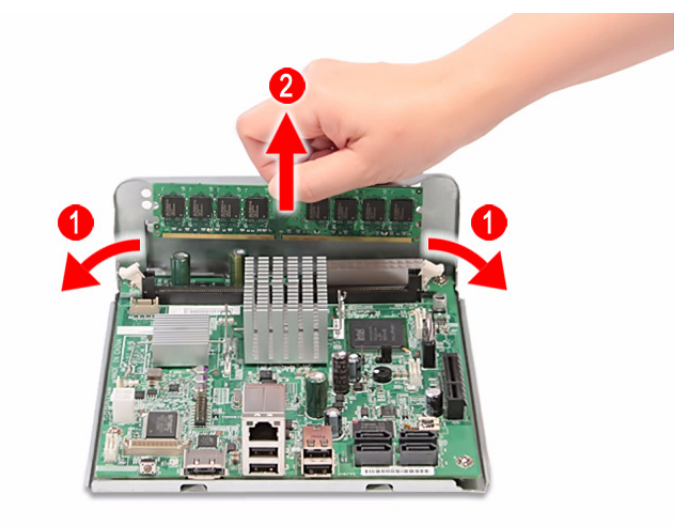

### <span id="page-46-0"></span>Removing the Mainboard

- **1.** [See "Removing the Hard Disk" on page 22.](#page-29-0)
- **2.** [See "Removing the System Cover" on page 25.](#page-32-0)
- **3.** [See "Removing the Front Bezel" on page 26.](#page-33-0)
- **4.** [See "Removing the Backplane Board" on page 30.](#page-37-0)
- **5.** [See "Removing the Power Supply" on page 33.](#page-40-0)
- **6.** [See "Removing the Fan" on page 36.](#page-43-0)
- **7.** Remove the four screws **(C)** that secure the mainboard.

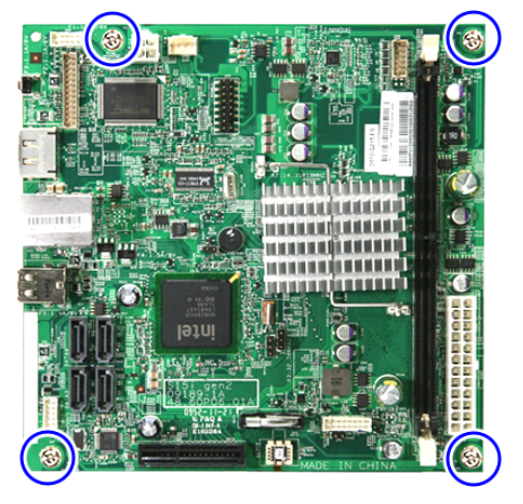

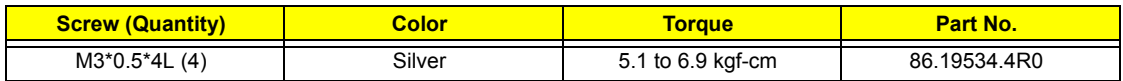

**8.** Lift the mainboard off the mainboard carrier.

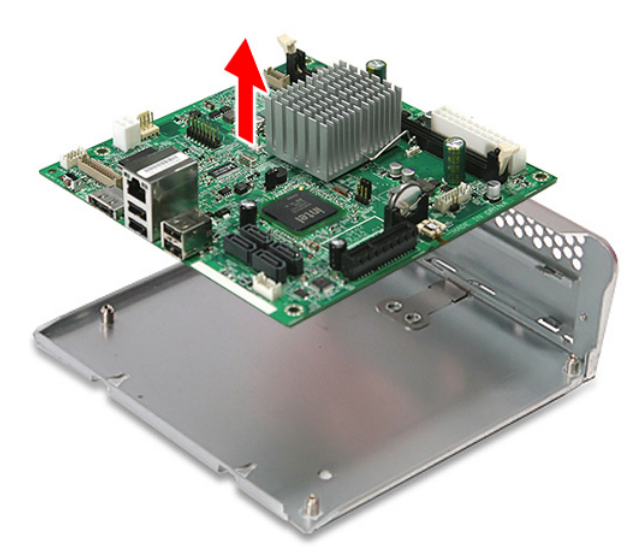

### Removing the HDD Access LED cables

- **1.** [See "Removing the Hard Disk" on page 22.](#page-29-0)
- **2.** [See "Removing the System Cover" on page 25.](#page-32-0)
- **3.** [See "Removing the Front Bezel" on page 26.](#page-33-0)
- **4.** [See "Removing the Backplane Board" on page 30.](#page-37-0)
- **5.** [See "Removing the Power Supply" on page 33.](#page-40-0)
- **6.** [See "Removing the Fan" on page 36.](#page-43-0)
- **7.** [See "Removing the Mainboard" on page 39.](#page-46-0)
- **8.** Press the release tabs on the HDD access LED cables, then detach the cables.

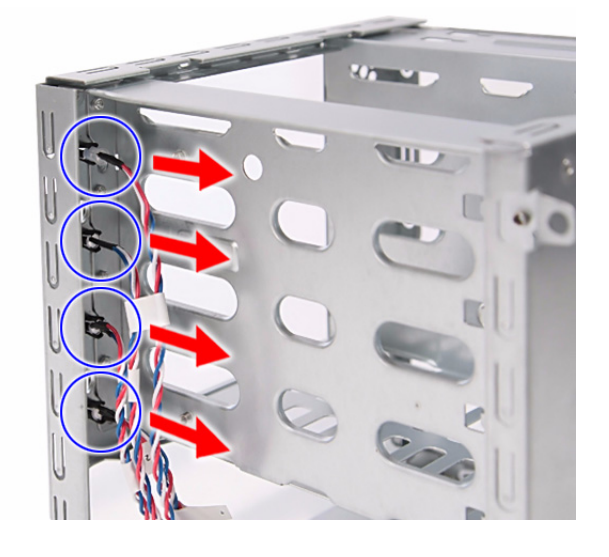

## System Troubleshooting

This chapter provides instructions on how to troubleshoot system hardware problems.

## Hardware Diagnostic Procedure

The system's diagnostic function monitors system activity and performs

- **IMPORTANT:**The diagnostic tests described in this chapter are only intended to test Acer products. Non-Acer products, prototype cards, or modified options can give false errors and invalid system responses.
- **1.** Obtain the failing symptoms in as much detail as possible.
- **2.** Verify the symptoms by attempting to recreate the failure by running the diagnostic tests or repeating the same operation. Refer to the ["System Diagnosis" on page 43](#page-50-0) for more information.
- **3.** Refer to the table below to determine which corrective action to perform.
	- System Check Procedures
	- System Diagnosis
	- **D** Checkpoints
	- □ Undertermined Problems

## System Check Procedures

### <span id="page-49-0"></span>Power system check

If the system will power on, skip this section. Refer to System External Inspection.

If the system will not power on, check if the power cable is properly connected to the system and AC source.

### System external inspection

- **1.** Inspect the LED indicators on the front panel, which can indicate the malfunction. For the LED locations and description of their behaviour, see ["System LED Indicators" on page 5.](#page-12-0)
- **2.** Make sure that air flow is not blocked.
- **3.** Make sure nothing in the system is making contact that could short out power.
- **4.** If the problem is not evident, continue with System Internal Inspection.

### System internal inspection

- **1.** Turn off the system and all the peripherals connected to it.
- **2.** Unplug the power cord from the power outlets.
- **3.** Unplug the power cord from the system.
- **4.** Unplug all peripheral cables from the system.
- **5.** Place the system unit on a flat, stable surface.
- **6.** Remove the system cover. For instructions on removing system cover, refer to ["Removing the System](#page-32-1)  [Cover" on page 25](#page-32-1).
- **7.** Verify that components are properly seated.
- **8.** Verify that all cable connectors inside the system are firmly and correctly attached to their appropriate connectors.
- **9.** Verify that all components are Acer-qualified and supported.
- **10.** Replace the system cover.
- **11.** Power on the system.
- **12.** If the problem with the system is not evident, you can try viewing the POST messages and BIOS event logs during the system startup.

## <span id="page-50-0"></span>System Diagnosis

### Hardware diagnostic program

The purpose of the hardware diagnostic program is to check hardware problems. It executes simple tests of each hardware component to make sure the hardware is not the source of the problem. If hardware problems, such as a fan, LED board, hard disk drive, memory; are confirmed, the diagnostic program can detect the specific component causing the problem. The program needs to saved in a bootable USB device.

#### To run the diagnostic program:

- **1.** Turn off the system.
- **2.** Prepare a bootable USB device by copying or downloading the "**ANNIE.GHO**" diagnostic utility to the USB device. The diagnostic utility may be obtained from the CD that came with the system.
- **3.** Plug the bootable USB device to any USB port on the rear of the system.
- **4.** Power on the system. The system status indicator blinks blue.
- **5.** Immediately press and release the Recovery/reset button with the paper clip end. The system status indicator blinks red and immediately starts the diagnostic process:
	- **a.** Onboard memory flash check
	- **b.** HDD account check
	- **c.** Memory size check (1024 or 2048 MB)
	- **d.** Fan speed check
	- **e.** CPU temperature check
	- **f.** MB voltage check
	- **g.** Backplane board temperature check
	- **h.** PQAF system test
	- **i.** PQAF memory test
	- **j.** PQAF HDD test
	- **k.** Read SN from DMI data check
	- **l.** End test

During the diagnostic process, the result of the test displays on the HDD status indicators. The indicator(s) blinks blue when the system has passed each diagnostic test and blinks red when an error condition occurs. After the system has completed the diagnostic procedure the HDD status indicators light purple.

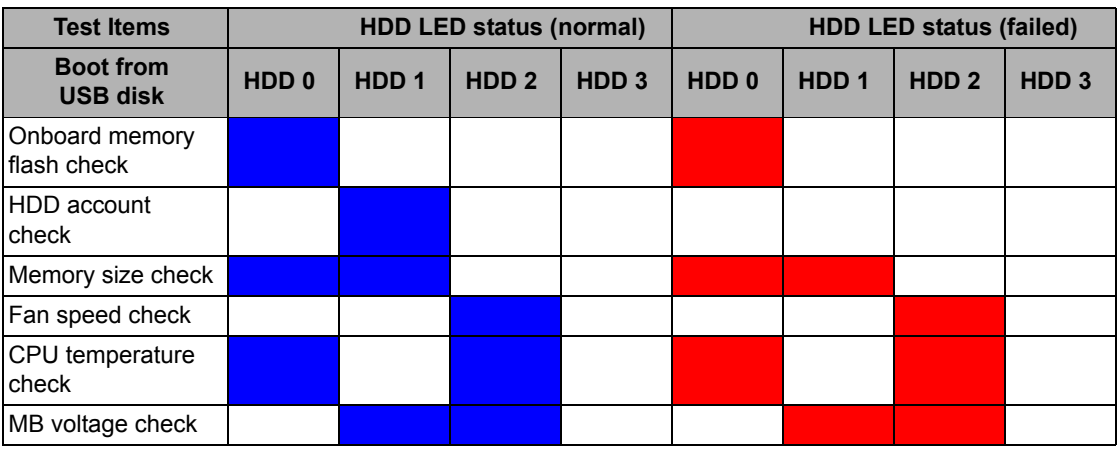

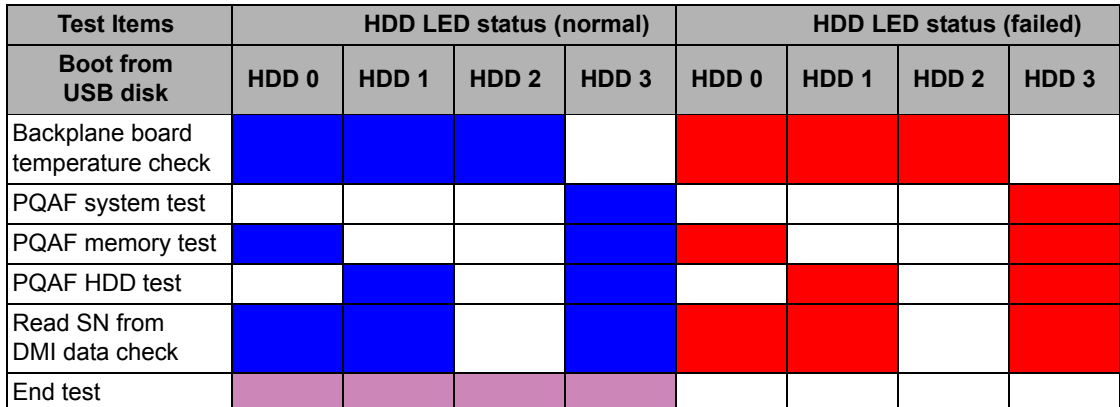

- **6.** After the diagnostic routine is completed, the HDD status indicator lights purple indicating the system has passed all diagnostic tests.
- **7.** A copy of the test result will be saved as a log file (i.e., 66380AC3.LOG) and stored in the Results folder.The name of the log file is based on the last 8 bytes of the serial number

### Debug card

The debug card is a diagnostic tool for technicians to configure the system BIOS settings and conveniently troubleshoot various problems. This card can help you track the progress of a Power-On Self Test (POST) and discover the cause of errors during system operations. The debug card connects to the system via its debug card cable connector. It includes a VGA port for connecting an external monitor to view BIOS output checkpoints. The debug card also provides a PS/2 mouse port, PS/2 keyboard port and a serial port.

#### Identifying the components

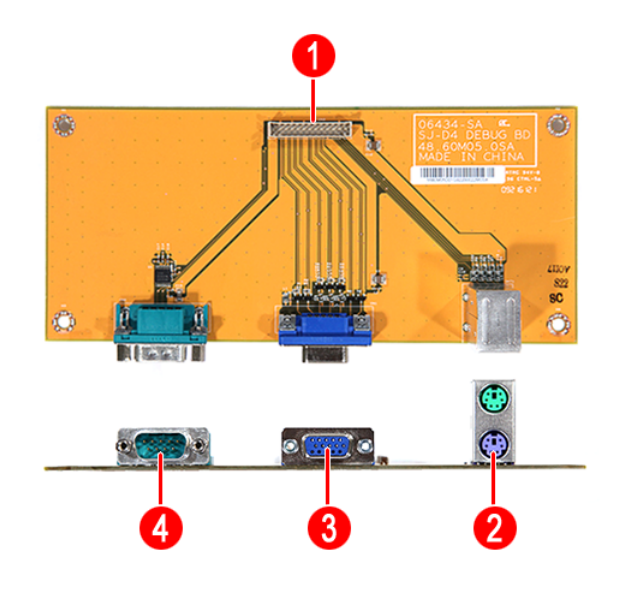

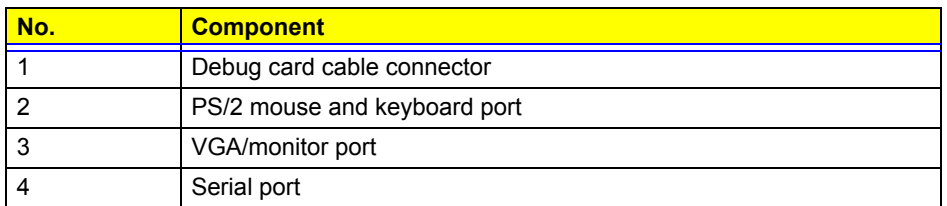

For more information on how to connect the debug card to the system, refer to ["Entering the BIOS Setup](#page-17-0)  [Utility" on page 10.](#page-17-0)

## POST Code Checkpoints

The Power-On Self Test (POST) is a BIOS procedure that boots the system, initializes and diagnoses the system components, and controls the operation of the power-on password option. If POST discovers errors in system operations at power-on, it displays error messages, generates a checkpoint code at port 80h or even halts the system if the error is fatal.

The main components on the system board that must be diagnosed and/or initialized by POST to ensure system functionality are as follows:

- $\Box$  Microprocessor with built-in numeric coprocessor and cache memory subsystem
- Direct memory access (DMA) controller (8237 module)
- Interrupt system (8259 module)
- Three programmable timers (system timer and 8254 module)
- **ROM** subsystem
- **RAM** subsystem
- CMOS RAM subsystem and real time clock/calendar with battery backup

When POST executes a task, it uses a series of preset numbers called checkpoints to be latched at port 80h, indicating the stages it is currently running. This latch can be read and shown on an external monitor connected to the debug card.

### Viewing BIOS checkpoints

Viewing all checkpoints generated by the BIOS requires a debug card and an external monitor. Checkpoints may appear on the bottom right corner of the screen during POST.

### POST code checkpoints list

#### Bootblock initialization code checkpoint

The following table describes the Award common tasks carried out by POST. An unique checkpoint number denotes each task.

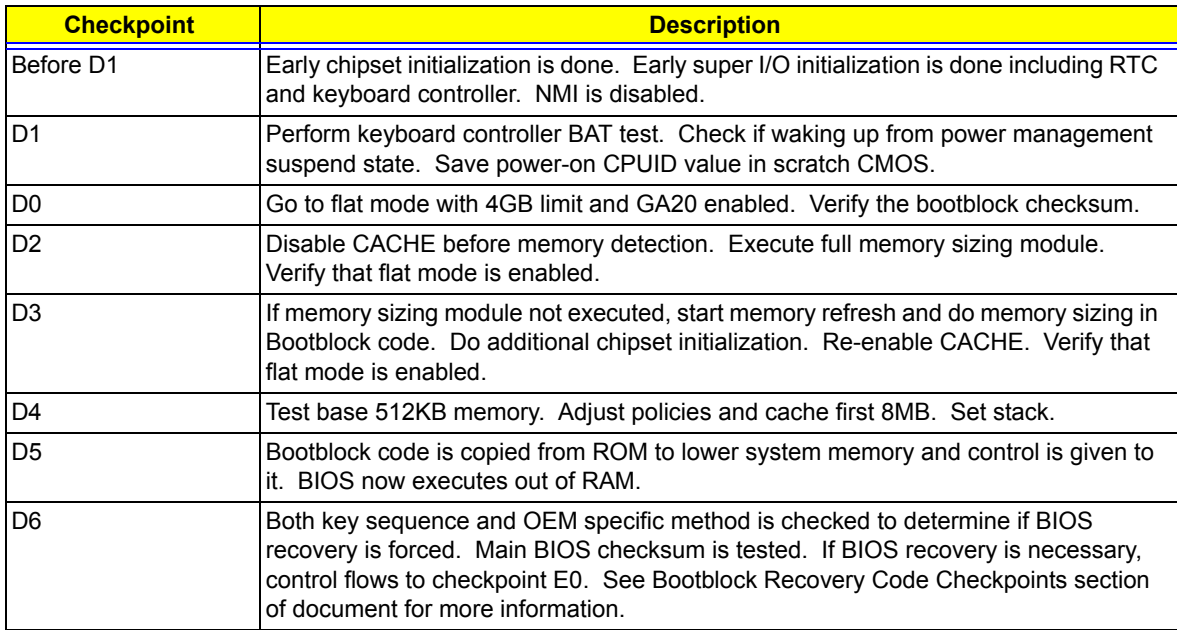

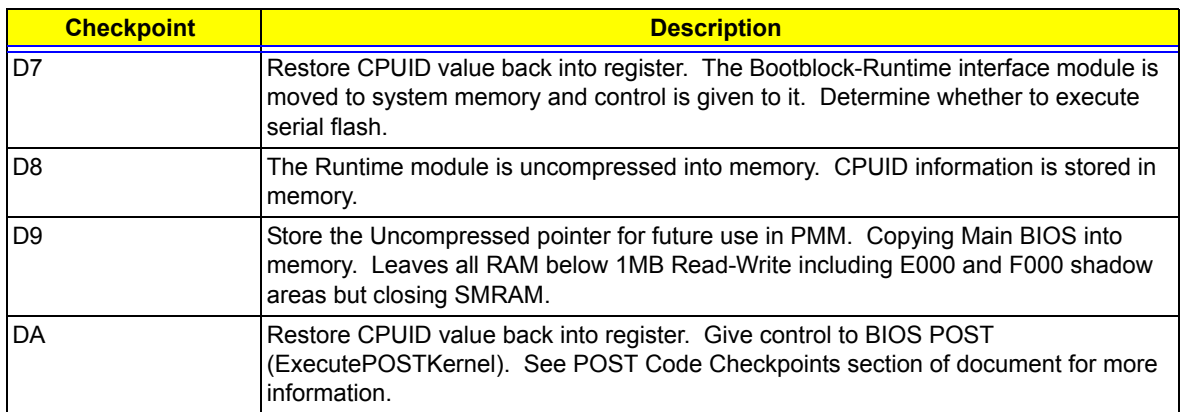

### Bootblock recovery code checkpoints

The Bootblock recovery code gets control when the BIOS determines that a BIOS recovery needs to occur because the user has forced the update or the BIOS checksum is corrupt. The following table describes the type of checkpoints that may occur during the Bootblock recovery portion of the BIOS:

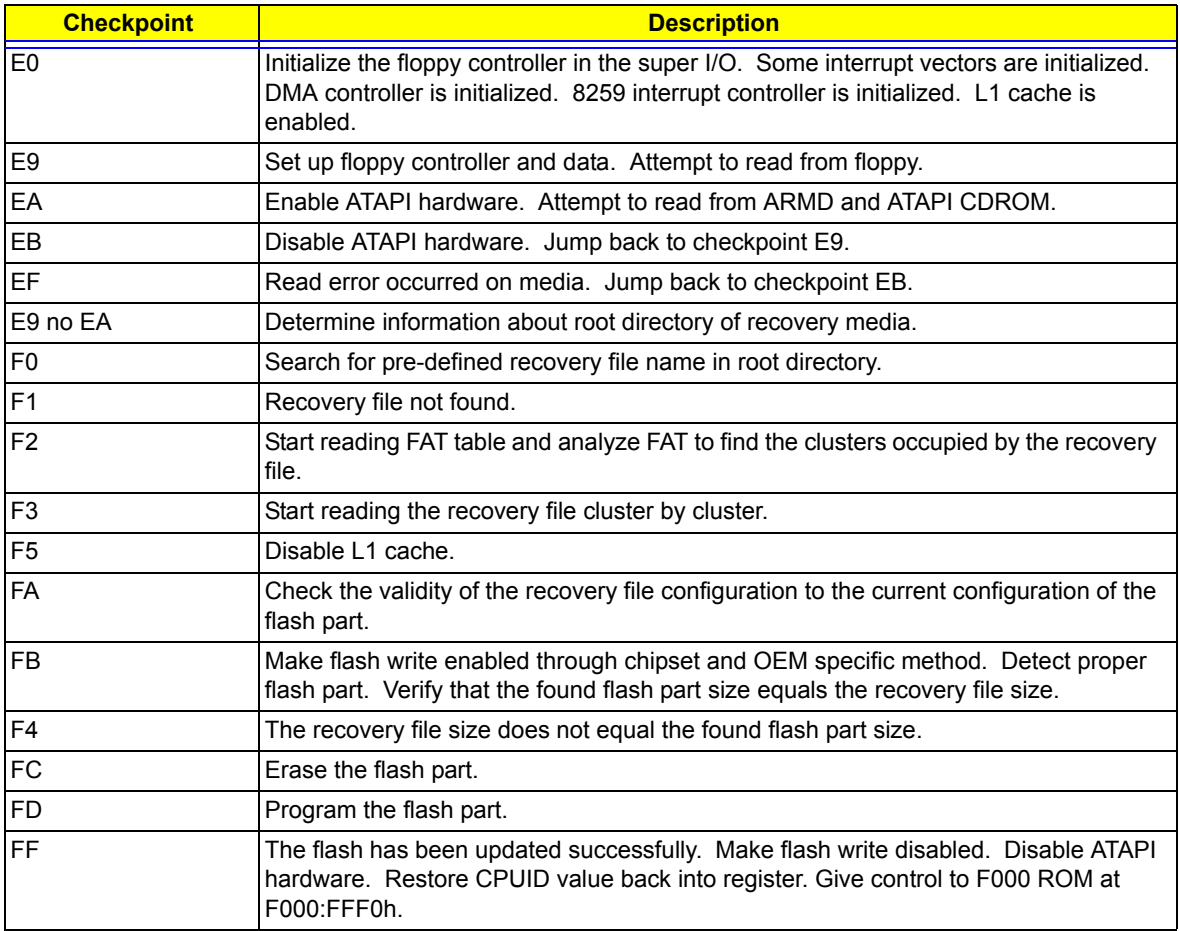

### POST code checkpoints

The POST code checkpoints are the largest set of checkpoints during the BIOS pre-boot process. The following table describes the type of checkpoints that may occur during the POST portion of the BIOS:

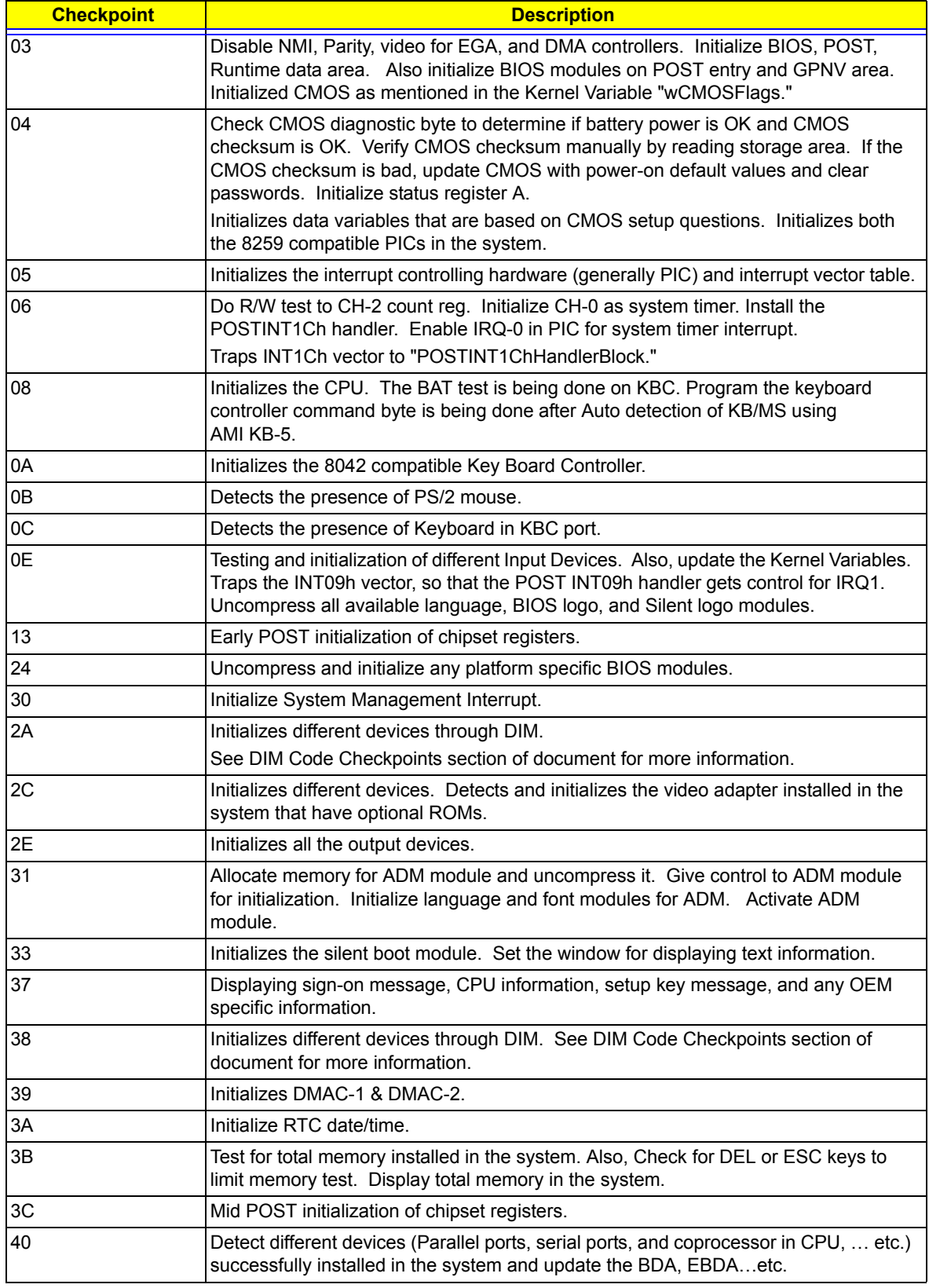

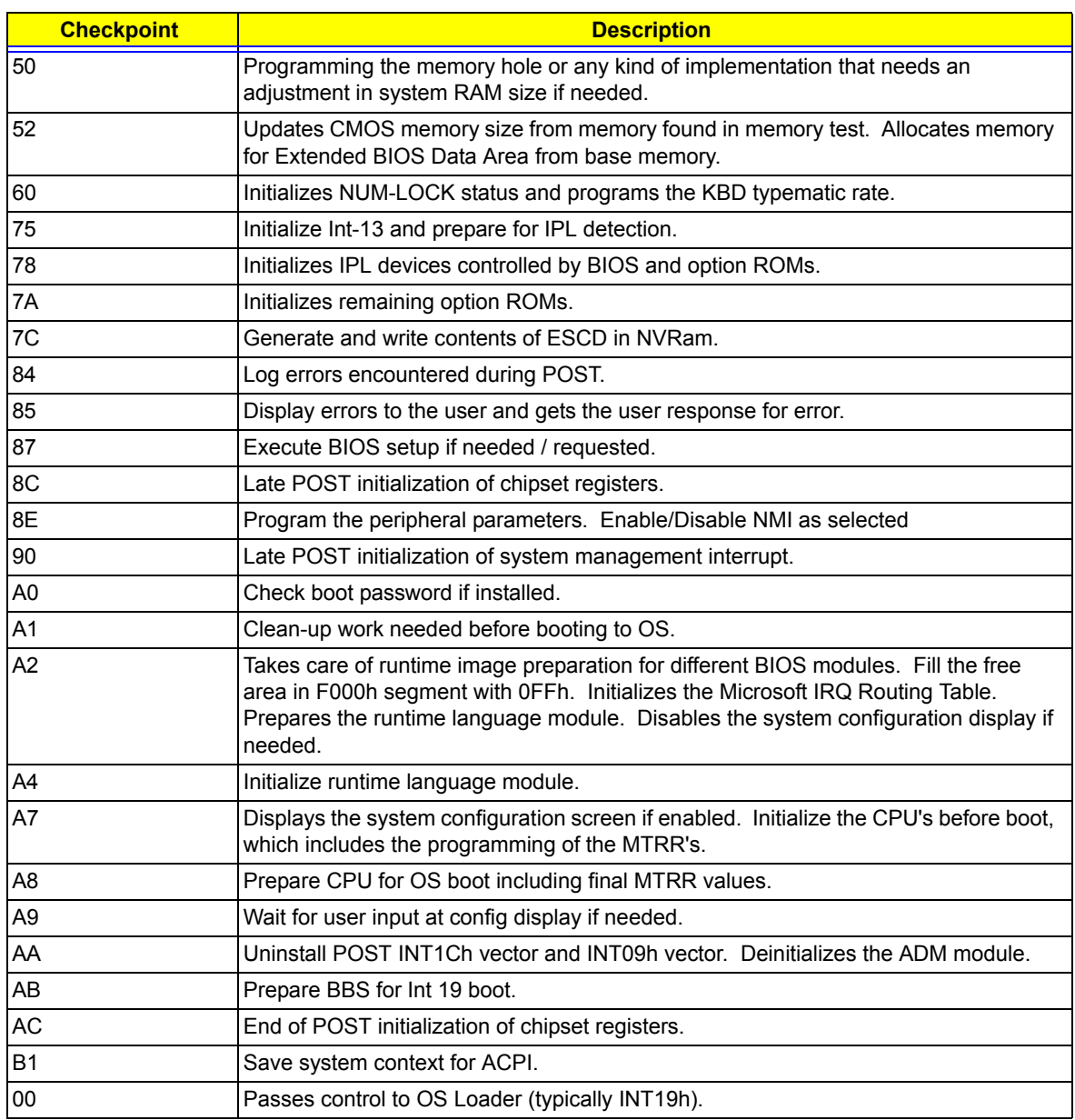

### Device Initialization Manager code checkpoints

The Device Initialization Manager (DIM) module gets control at various times during BIOS POST to initialize different BUSes. The following table describes the main checkpoints where the DIM module is accessed:

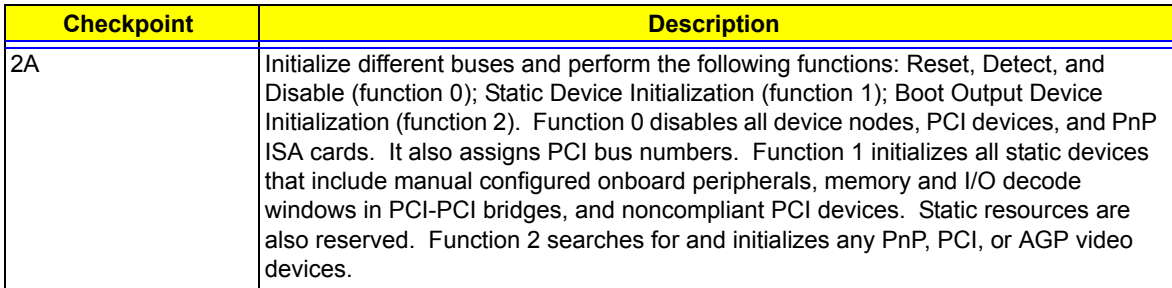

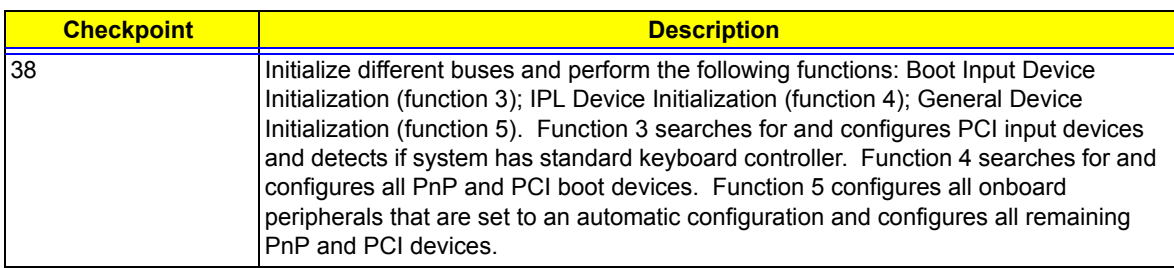

While control is in the different functions, additional checkpoints are output to port 80h as a word value to identify the routines under execution. The low byte value indicates the main POST Code Checkpoint. The high byte is divided into two nibbles and contains two fields. The details of the high byte of these checkpoints are as follows:

#### HIGH BYTE XY

The upper nibble 'X' indicates the function number that is being executed. 'X' can be from 0 to 7.

- 0 = func#0, disable all devices on the BUS concerned.
- 1 = func#1, static devices initialization on the BUS concerned.
- 2 = func#2, output device initialization on the BUS concerned.
- 3 = func#3, input device initialization on the BUS concerned.
- 4 = func#4, IPL device initialization on the BUS concerned.
- 5 = func#5, general device initialization on the BUS concerned.
- 6 = func#6, error reporting for the BUS concerned.
- 7 = func#7, add-on ROM initialization for all BUSes.
- 8 = func#8, BBS ROM initialization for all BUSes.

The lower nibble 'Y' indicates the BUS on which the different routines are being executed. 'Y' can be from  $0$  to  $5$ .

- 0 = Generic DIM (Device Initialization Manager).
- 1 = On-board System devices.
- 2 = ISA devices.
- $3 =$  FISA devices.
- 4 = ISA PnP devices.
- 5 = PCI devices

## System Status Error Codes

**NOTE:** Perform the FRU replacement or actions in the sequence shown in FRU/Action column, if the FRU replacement does not solve the problem, put the original part back in the computer. Do not replace a non-defective FRU.

The error messages in the following table indicate the error signals on the HDD access LED indicators on the front panel and the error symptoms.

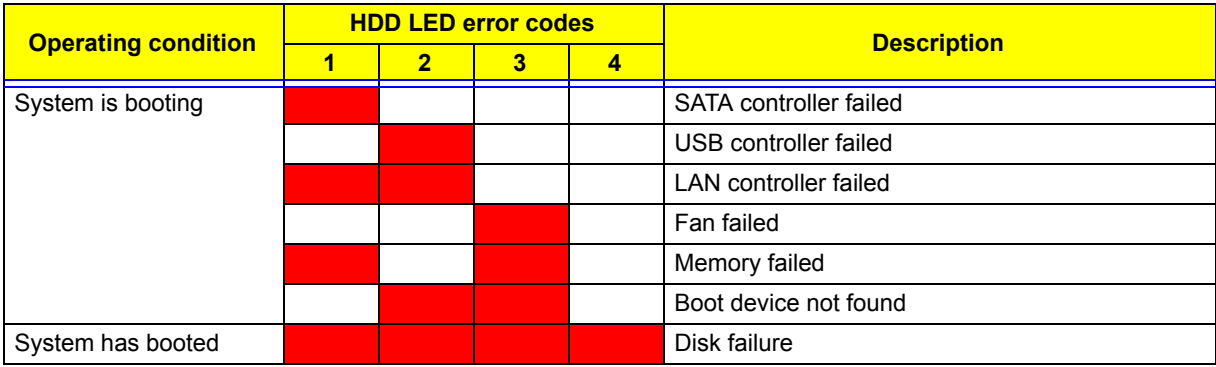

## BIOS Recovery

Perform the BIOS recovery if the BIOS flash ROM has become corrupted. The following sections provide instructions on how to recover BIOS settings.

#### To create a BIOS Recovery disk:

- **1.** Prepare a USB storage device.
- **2.** Connect the USB storage device to a USB port on your computer.
- **3.** Copy the target BIOS ROM file to a USB storage device.
- **4.** Rename the target BIOS to "**AMIBoot.ROM**".
- **5.** Unplug the device.

#### To perform a BIOS recovery:

- **1.** Create the BIOS Recovery disk as described in the previous section.
- **2.** Connect the BIOS Recovery disk on the USB port on the system.
- **3.** Depending on the current state of the system, do either of the following:
	- $\Box$  If the system has crashed:

Power on the system. The system initializes the BIOS recovery process and the system will reboot automatically after the flash update is completed.

If the system has not crashed or if you want to revert BIOS to previous settings:

During POST, press <**Ctrl**> + <**Home**> during POST. This action will flash the BIOS from the USB storage device to the system and reboot automatically after the flash update is completed.

**4.** Remove the BIOS Recovery disk.

## Clearing CMOS

To clear the BIOS configuration you need to short the JP3 Clear CMOS jumper on the mainboard.

- **1.** Turn off the computer and all attached devices.
- **2.** Remove the system cover. See ["Removing the System Cover" on page 25](#page-32-1).
- **3.** Locate the JP3 Clear CMOS jumper on the mainboard.
- **4.** Remove the jumper from the default position.
- **5.** Replace the jumper to connect the 2nd and 3rd pins.
- **6.** Access the BIOS Setup Utility by connecting a debug card, keyboard, and a monitor to the system. Perform steps 3 and 7 through 10 of the ["Entering the BIOS Setup Utility" on page 10](#page-17-0).
- **7.** Press <**F9**> to load the system default values.
- **8.** Press <**F10**> to save the changes made and close the Setup Utility.

## Undetermined Problems

The diagnostic problems does not identify which adapter or device failed, which installed devices are incorrect, whether a short circuit is suspected, or whether the system is inoperative.

**NOTE:** Verify that all attached devices are supported by the computer.

**NOTE:** Verify that the power supply being used at the time of the failure is operating correctly. [\(See "Power](#page-49-0)  [system check" on page 42.](#page-49-0))

Follow procedures below to isolate the failing FRU. Do not isolate non-defective FRU.

- **1.** Power off the computer.
- **2.** Visually check them for damage. If any problems are found, replace the FRU.
- **3.** Remove or disconnect all of the following devices:
	- □ Non-Acer devices
	- **Printer, mouse, and other external devices**
	- Hard disk drive
	- DIMM
	- CD/DVD-ROM drive
	- Adapter cards
- **4.** Power on the computer.
- **5.** Determine if the problem has been resolved.
- **6.** If the problem does not recur, reconnect the removed devices one at a time until you find the failed FRU.
- **7.** If the problem persists, replace the FRU one at a time. Do not replace a non-defective FRU.

## Chapter 5

# System Block Diagram and Board Layout

## System Block Diagram

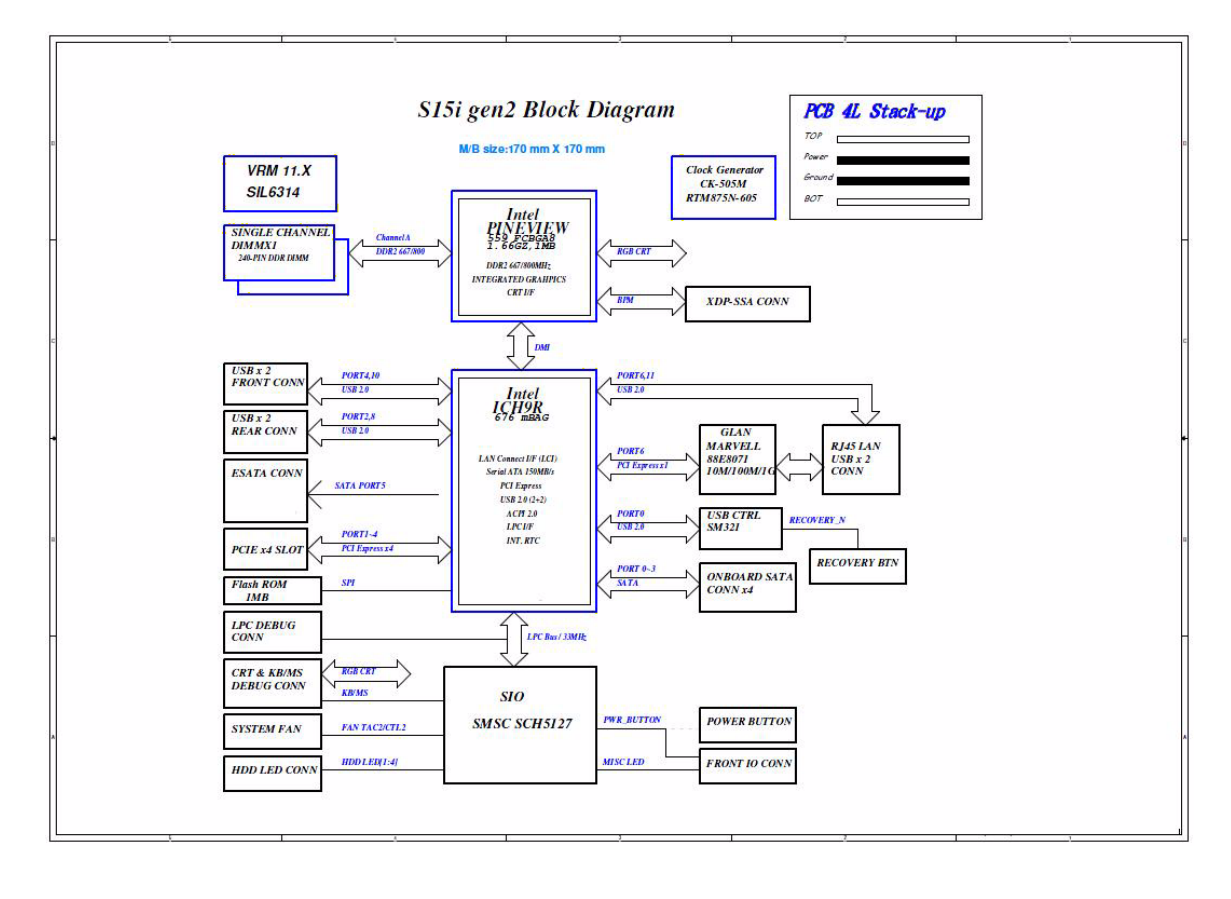

## Board Layout

### Mainboard

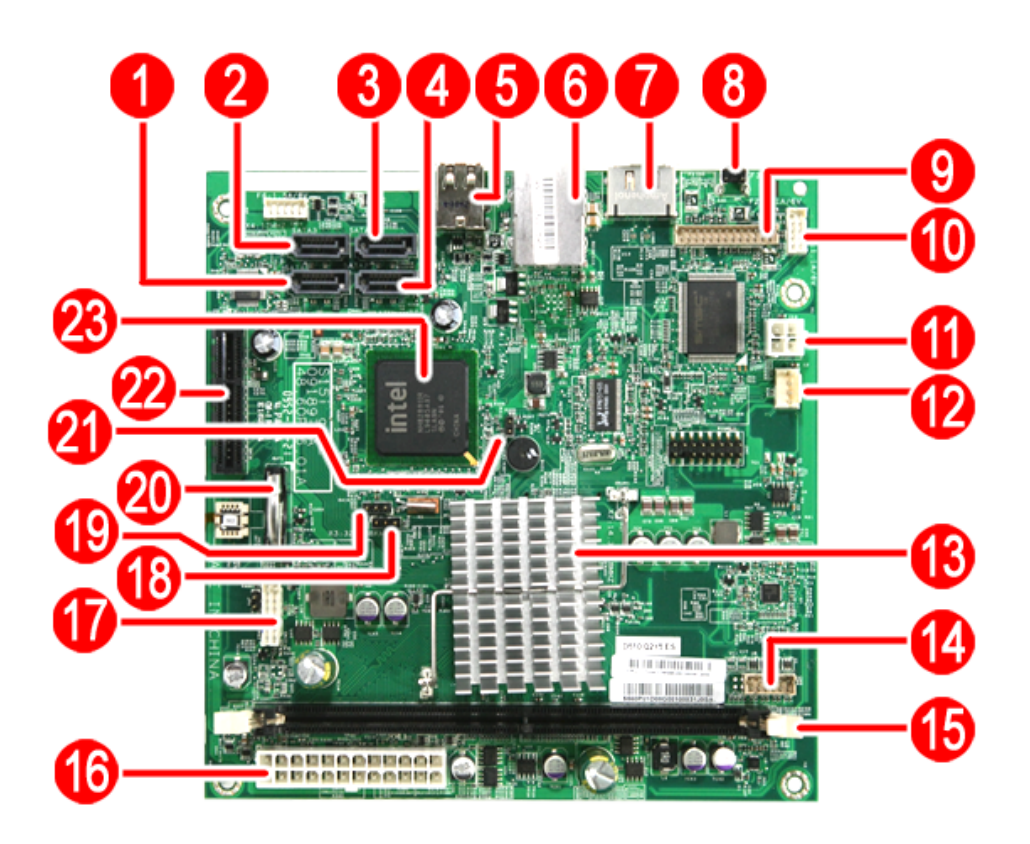

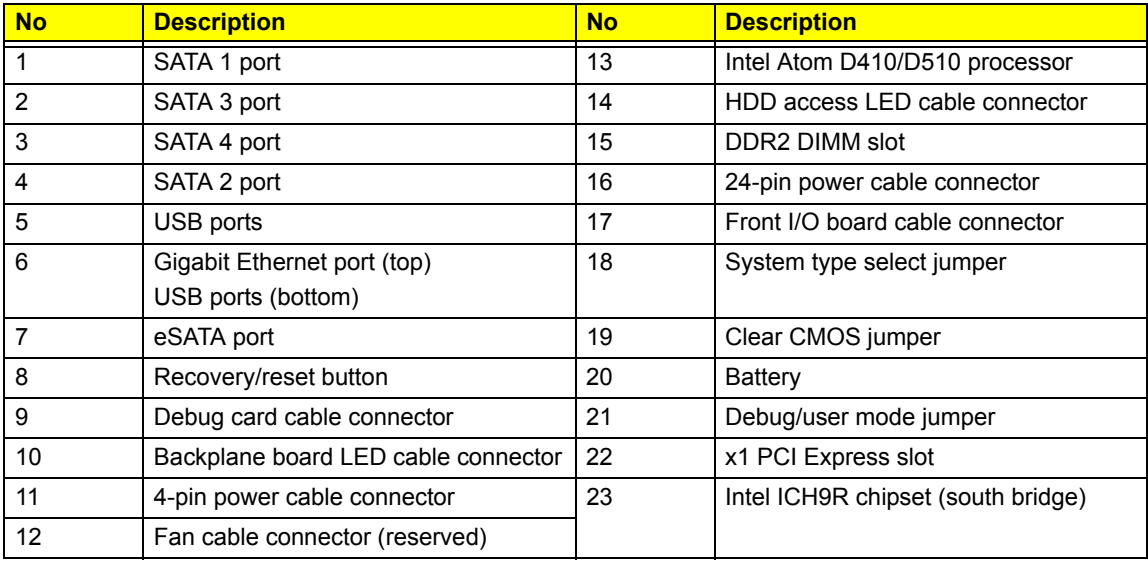

## System Jumpers

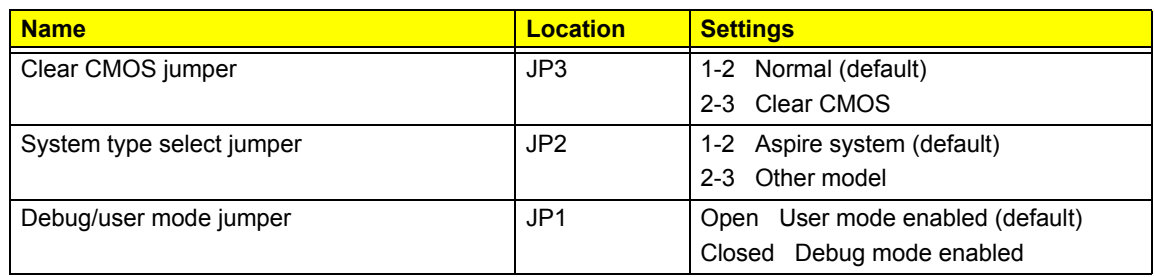

# FRU (Field Replaceable Unit) List

This chapter offers the FRU (Field Replaceable Unit) list in global configuration of the home server. Refer to this chapter whenever ordering the parts to repair or for RMA (Return Merchandise Authorization).

#### NOTES:

- When ordering FRU parts, check the most up-to-date information available on your regional web or channel. For whatever reasons a part number is changed, it will NOT be noted on the printed Service Guide. For Acer authorized service providers, your Acer office may have a different part number code from those given in the FRU list of this printed Service Guide. You MUST use the local FRU list provided by your regional Acer office to order FRU parts for service.
- To scrap or to return the defective parts, follow the local government ordinance or regulations on how to dispose it properly, or follow the rules set by your regional Acer office on how to return it.
- $\Box$  This document will be updated as more information about the FRU list becomes available.

## Exploded Diagram

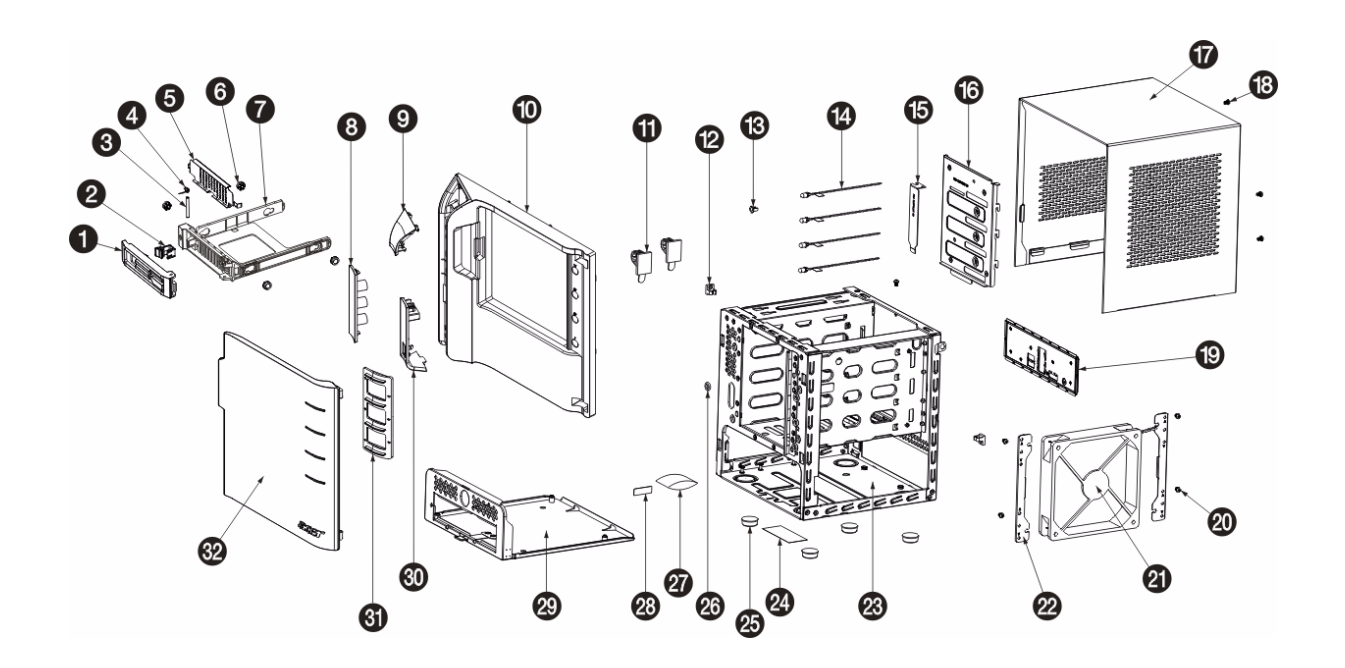

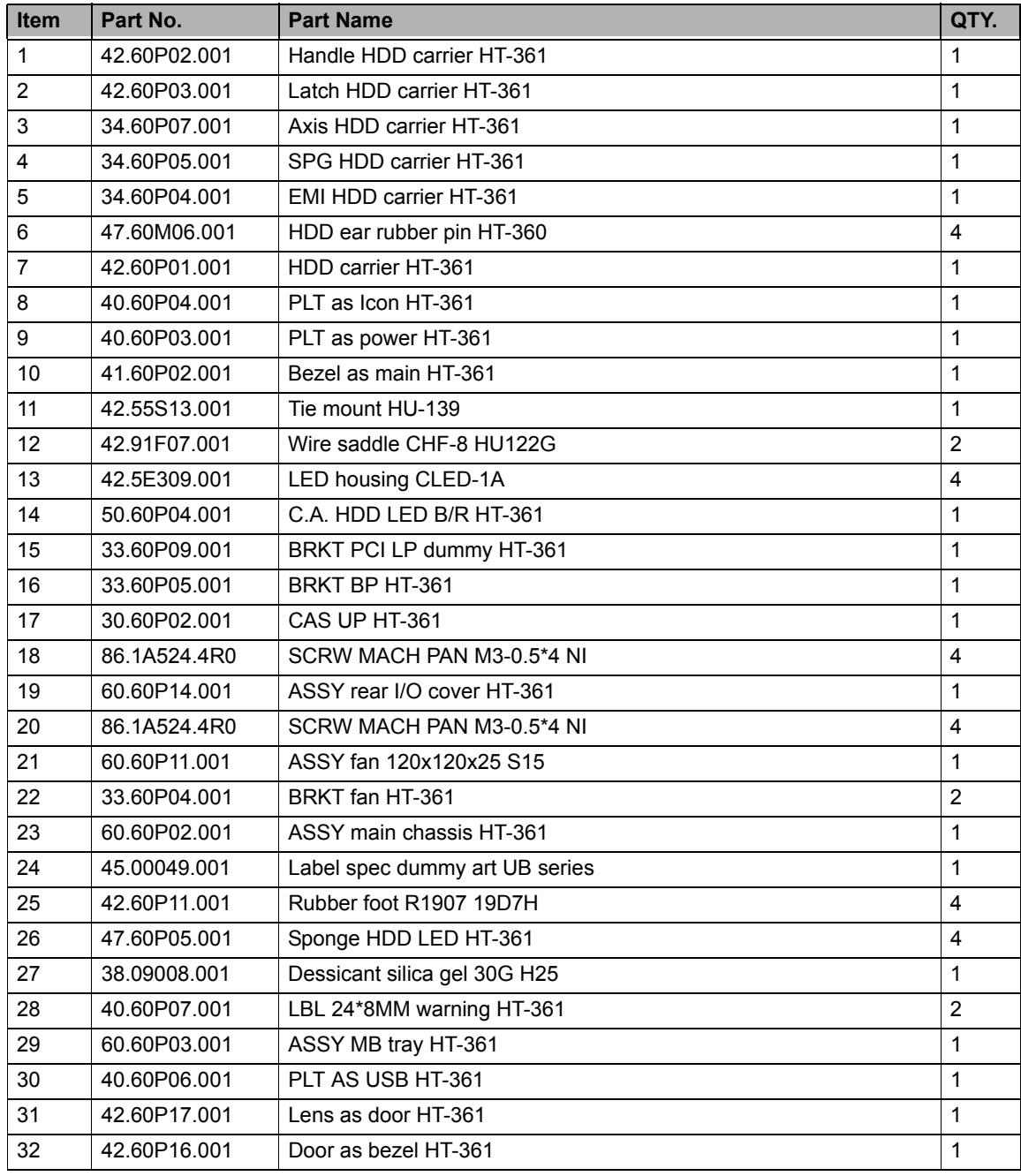

## FRU List

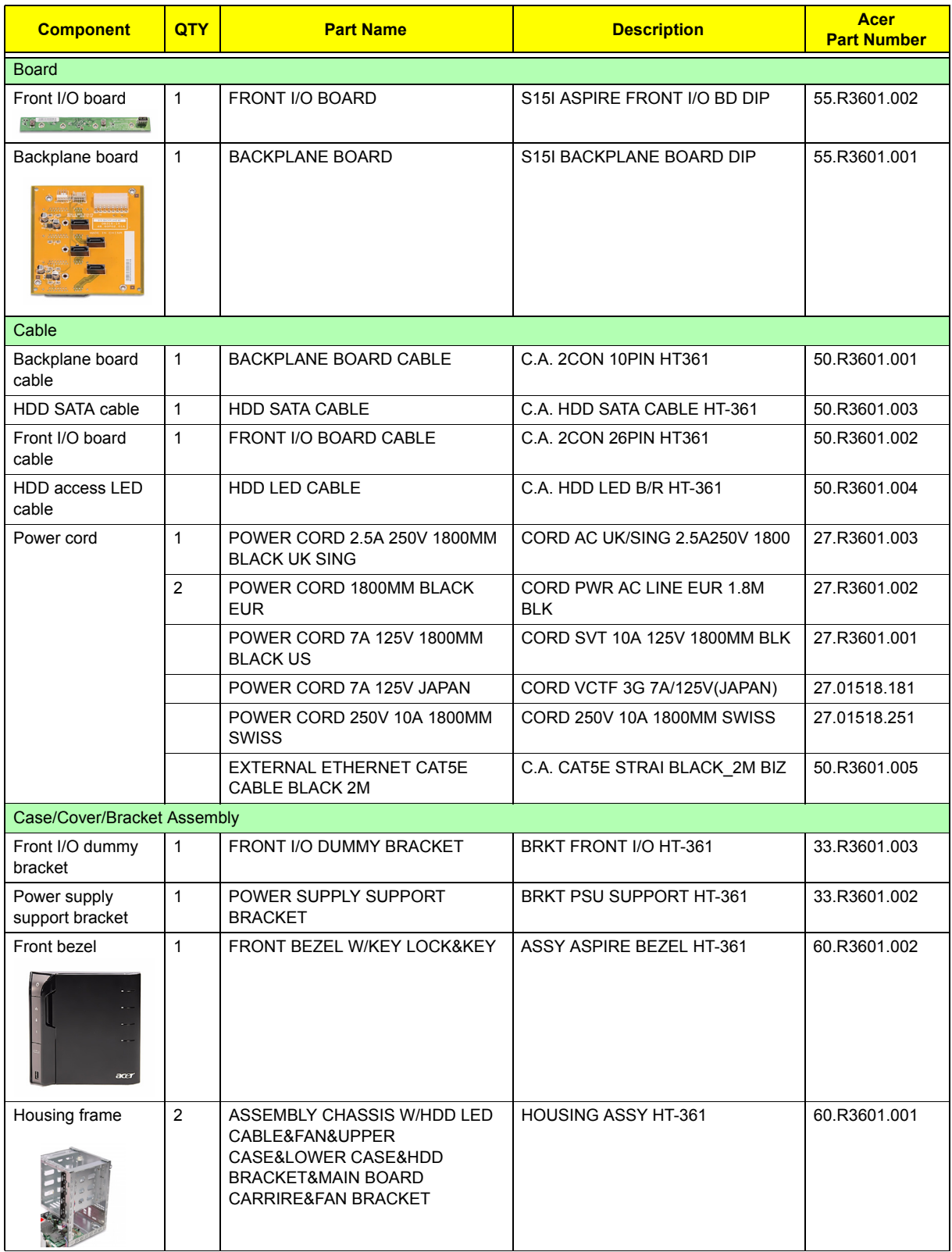

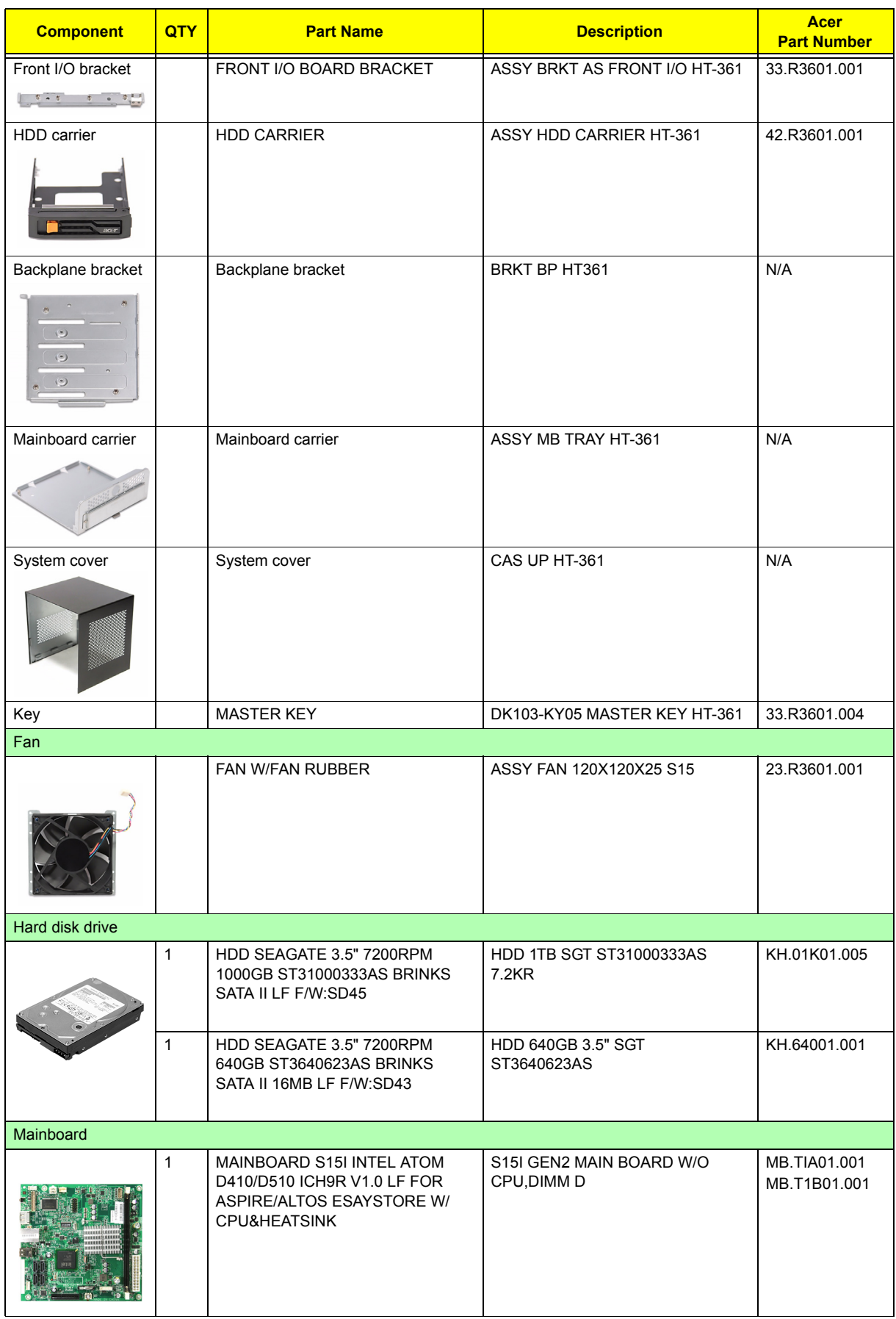

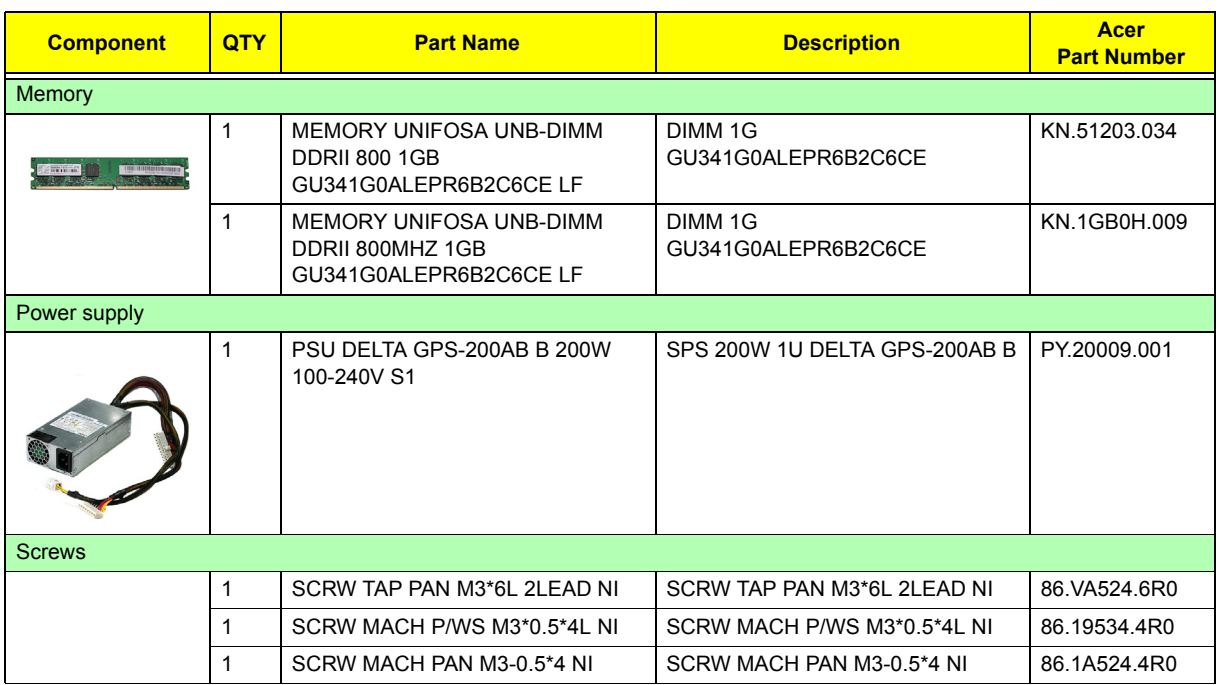
# Technical Specifications

This section provides technical specifications for the system.

#### **Processor**

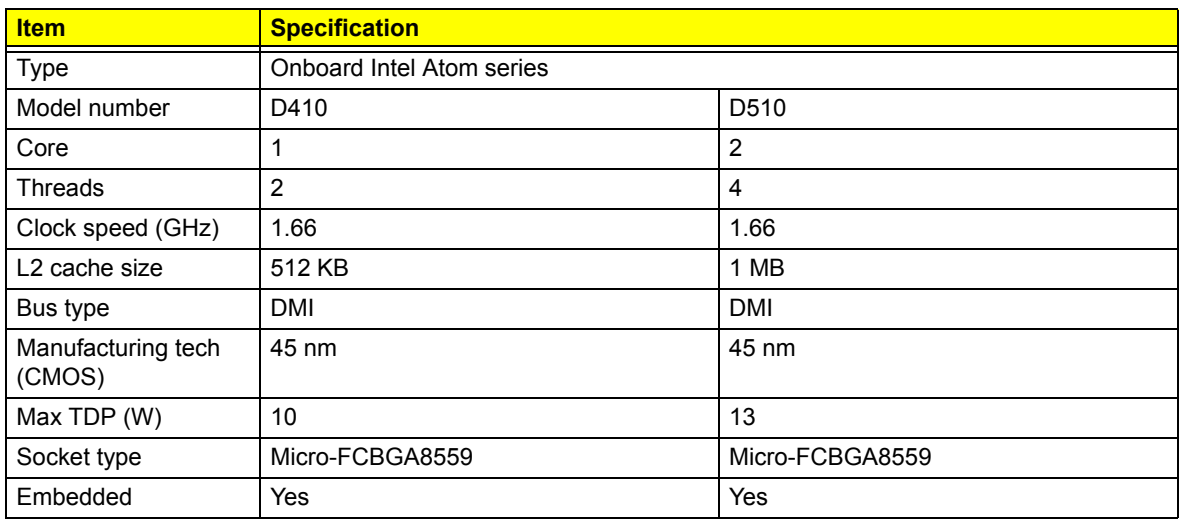

## **System Board Major Chips**

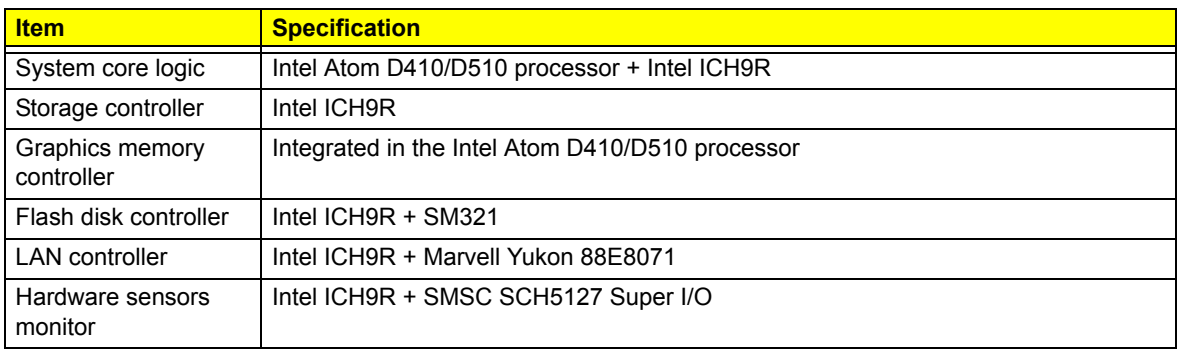

# **System Memory**

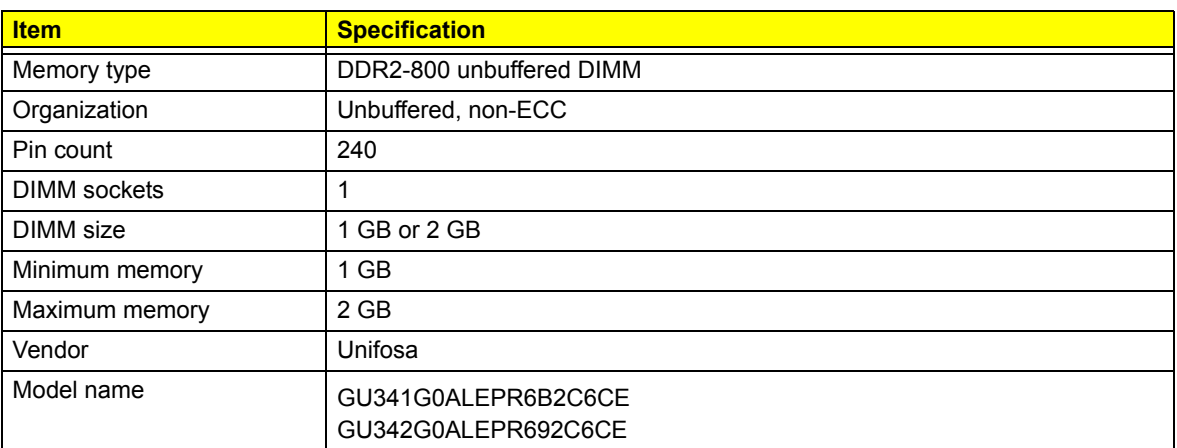

# **System BIOS**

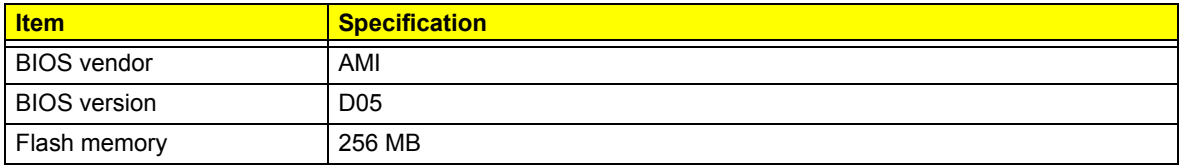

## **PCI Interface**

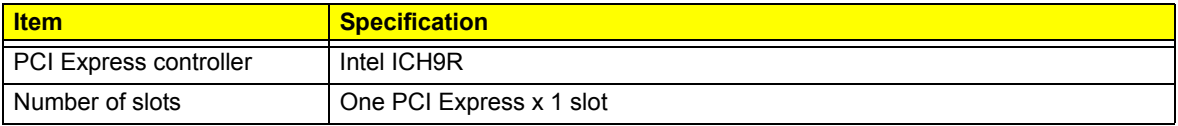

#### **Network Interface**

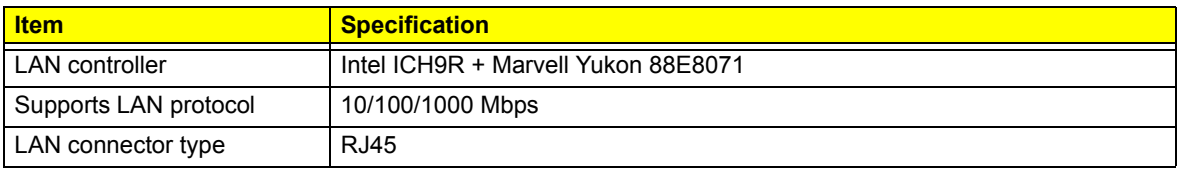

## **SATA Interface**

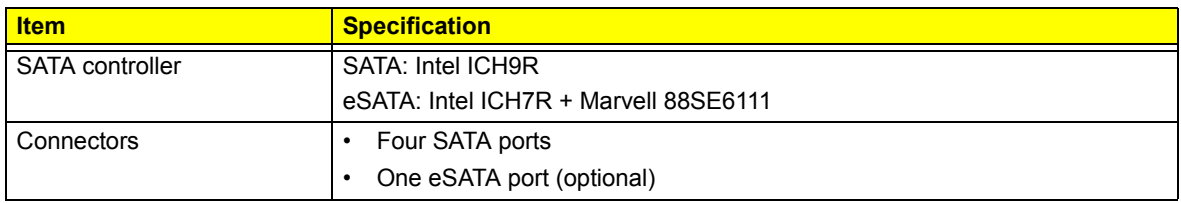

Free Manuals Download Website [http://myh66.com](http://myh66.com/) [http://usermanuals.us](http://usermanuals.us/) [http://www.somanuals.com](http://www.somanuals.com/) [http://www.4manuals.cc](http://www.4manuals.cc/) [http://www.manual-lib.com](http://www.manual-lib.com/) [http://www.404manual.com](http://www.404manual.com/) [http://www.luxmanual.com](http://www.luxmanual.com/) [http://aubethermostatmanual.com](http://aubethermostatmanual.com/) Golf course search by state [http://golfingnear.com](http://www.golfingnear.com/)

Email search by domain

[http://emailbydomain.com](http://emailbydomain.com/) Auto manuals search

[http://auto.somanuals.com](http://auto.somanuals.com/) TV manuals search

[http://tv.somanuals.com](http://tv.somanuals.com/)